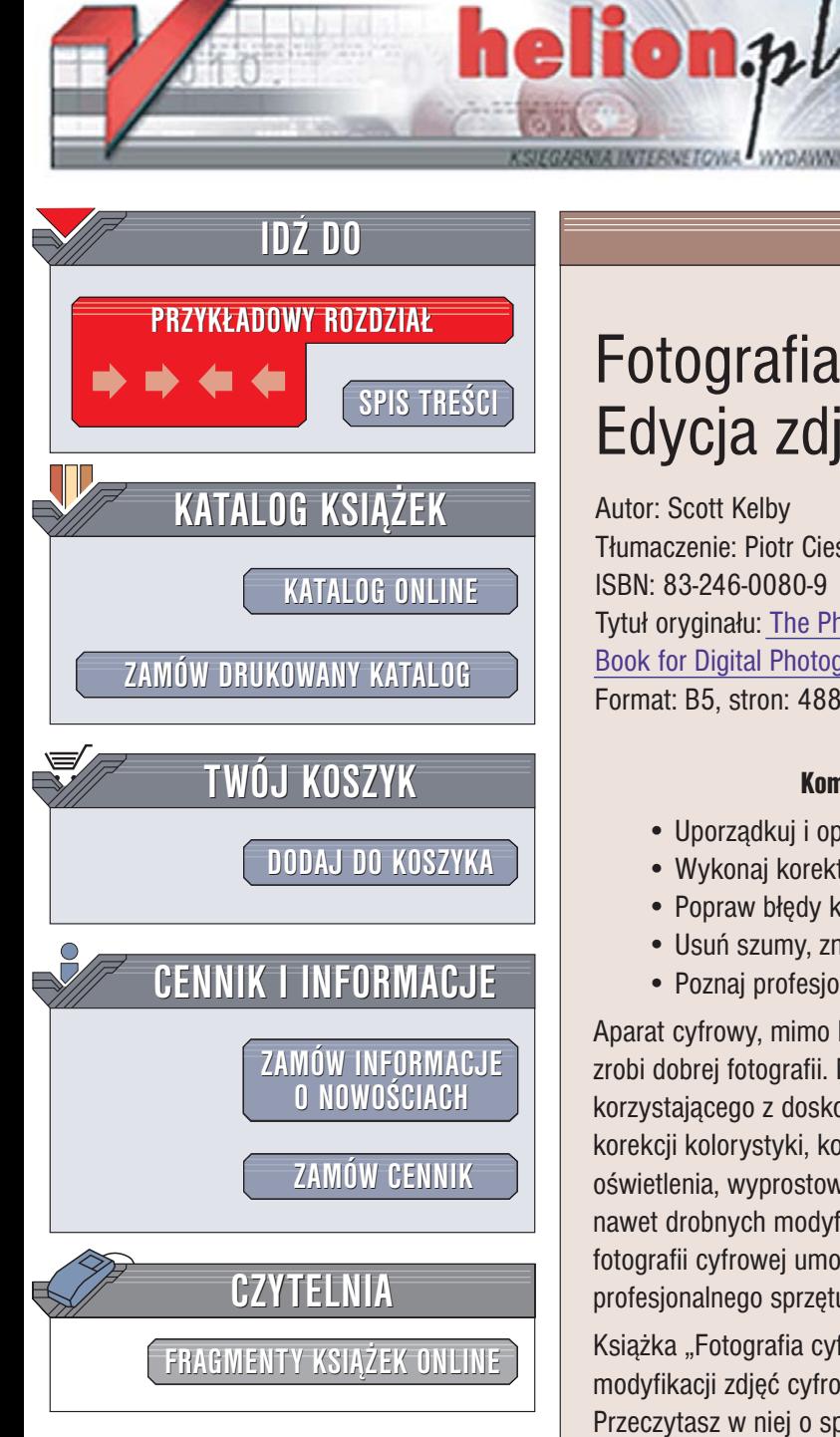

Wydawnictwo Helion ul. Chopina 6 44-100 Gliwice tel. (32)230-98-63 [e-mail: helion@helion.pl](mailto:helion@helion.pl)

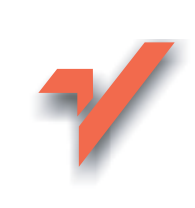

# Fotografia cyfrowa. Edycja zdjęć. Wydanie III

Autor: Scott Kelby Tłumaczenie: Piotr Cieślak ISBN: 83-246-0080-9 Tytuł oryginał[u: The Photoshop CS2](http://www.amazon.com/exec/obidos/ASIN/0321330625/helion-20) [Book for Digital Photographers](http://www.amazon.com/exec/obidos/ASIN/0321330625/helion-20) Format: B5, stron: 488

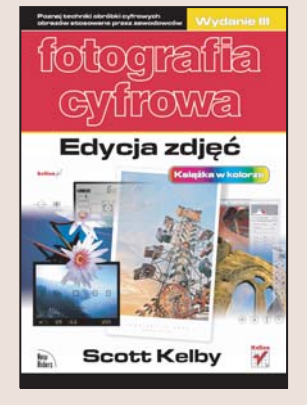

# Kompendium wiedzy o obróbce fotografii cyfrowych

- Uporzadkuj i opisz swoja kolekcję zdjęć
- Wykonaj korektê fotografii w trybie RAW
- Popraw błedy kadrowania
- Usuń szumy, zniekształcenia i przebarwienia
- Poznaj profesjonalne techniki wyostrzania

Aparat cyfrowy, mimo licznych funkcii ułatwiajacych wykonanie zdiecia, sam nie zrobi dobrej fotografii. Nawet zdjęcia wykonane przez profesjonalnego fotografika, korzystającego z doskonałego sprzętu, wymagają czasem pewnych poprawek – korekcji kolorystyki, kompensacji wpływu nieprawidłowego lub nierównomiernego oświetlenia, wyprostowania "uciekajacego horyzontu", poprawy ostrości, a czasem nawet drobnych modyfikacji wyglądu fotografowanego modela. Na szczęście natura fotografii cyfrowej umożliwia realizację takich zmian bez konieczności zakupu profesjonalnego sprzêtu laboratoryjnego — wystarczy komputer i odpowiednia aplikacja.

Książka "Fotografia cyfrowa. Edycja zdjęć. Wydanie III" przedstawia techniki modyfikacji zdjeć cyfrowych stosowane przez profesionalnych fotografików. Przeczytasz w niej o sposobach wykorzystywania filtrów i narzêdzi Photoshopa do poprawy jakości fotografii oraz zmiany ich wyglądu. Dowiesz się, jak profesjonaliści radza sobie z problemami, przed którymi stajesz. Nie znajdziesz tu nużacych opisów poszczególnych filtrów Photoshopa — zamiast tego dowiesz siê, jak i do czego ich używać. Nie będziesz też musiał zastanawiać się, jak dobrać parametry narzędzi – w tej ksiażce znajdziesz gotowe receptury.

- Katalogowanie zdjęć za pomocą nowej przeglądarki Bridge
- Edycja i korekcja zdjęć w formacie RAW
- Kadrowanie i skalowanie fotografii cyfrowych
- Kalibracja barwna monitora i aparatu fotograficznego

- Korekcja kolorów, usuwanie przebarwień i kompensacja błędów oświetlenia
- Konwersja fotografii barwnych do skali szarości
- Retusz i usuwanie zbednych obiektów ze zdjeć
- Tworzenie panoram
- Wyostrzanie fotografii
- Sztuka prezentowania zdjeć

Poznaj techniki obróbki obrazów cyfrowych stosowane przez zawodowców

<span id="page-1-0"></span>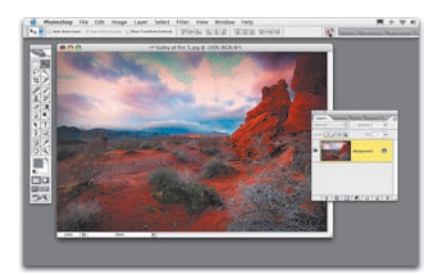

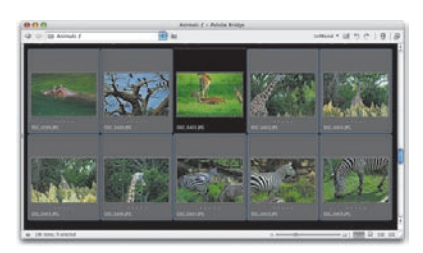

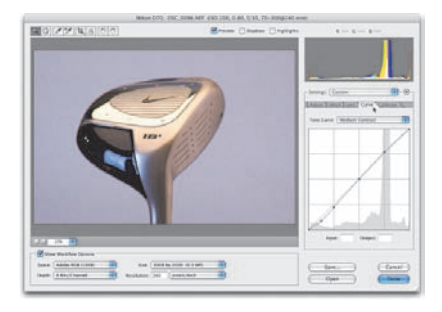

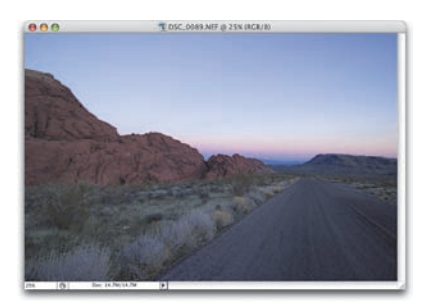

# Spis treści

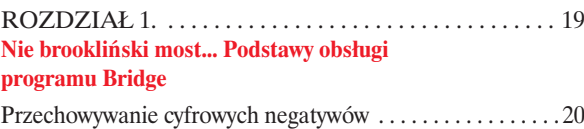

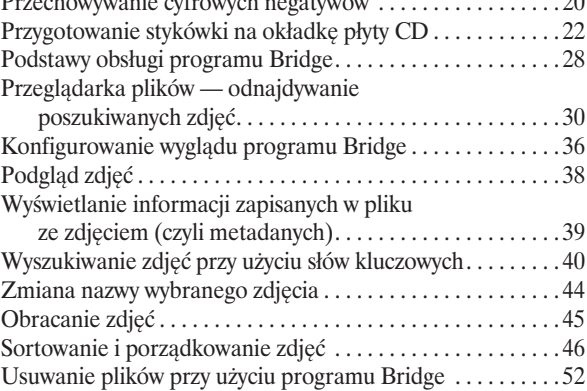

# ROZDZIAŁ 2. . . . . . . . . . . . . . . . . . . . . . . . . . . . . . . . . . . 55 **Daj mi ten most... Zaawansowane funkcje i polecenia programu Bridge**

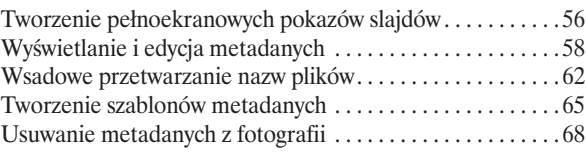

#### ROZDZIAŁ 3. . . . . . . . . . . . . . . . . . . . . . . . . . . . . . . . . . . 71 **Cała w tRAWie. Edycja zdjęć w formacie RAW**

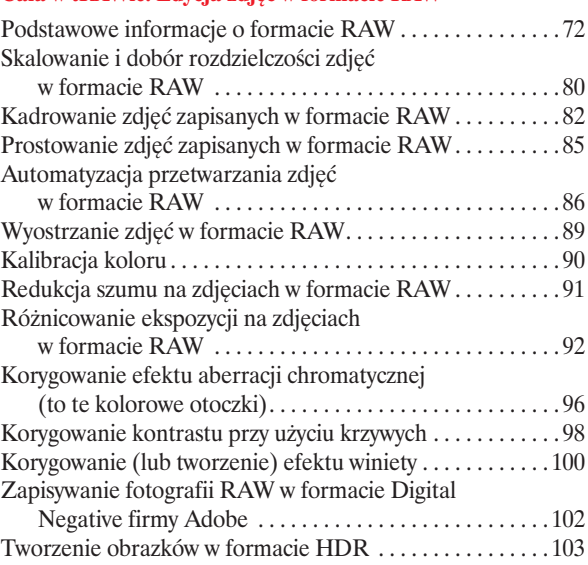

# ROZDZIAŁ 4. . . . . . . . . . . . . . . . . . . . . . . . . . . . . . . . . . 105 **Kingsajz. Skalowanie i kadrowanie**

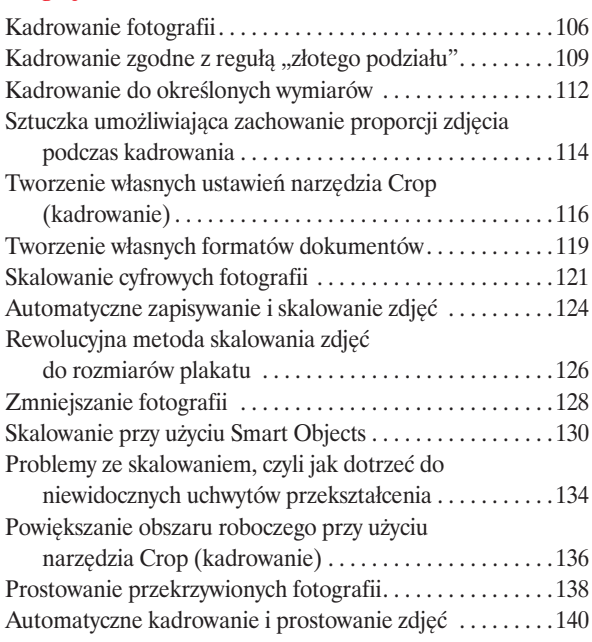

# ROZDZIAŁ 5. . . . . . . . . . . . . . . . . . . . . . . . . . . . . . . . . . 143 **Trzy kolory. Zarządzanie kolorem**

Konfigurowanie przestrzeni kolorów w aparacie

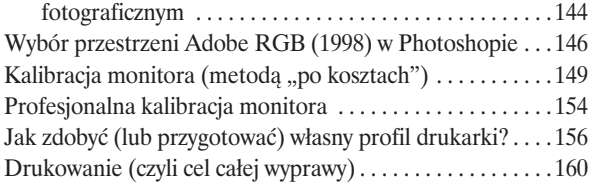

# ROZDZIAŁ 6. . . . . . . . . . . . . . . . . . . . . . . . . . . . . . . . . . 167

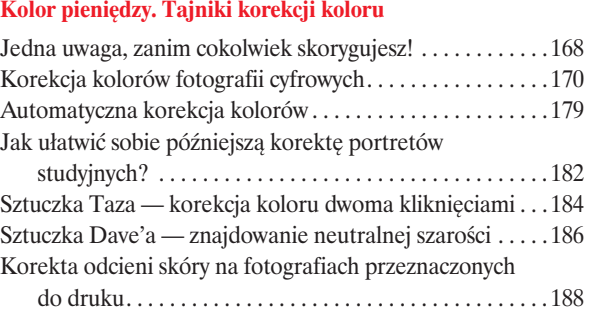

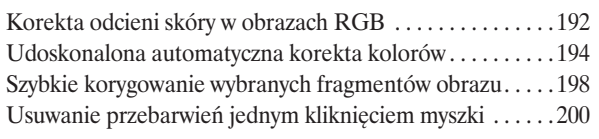

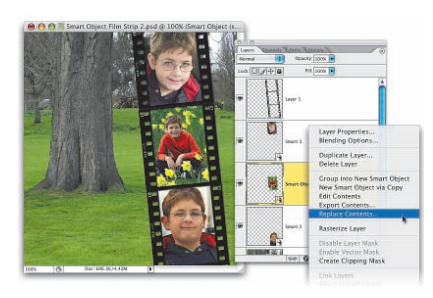

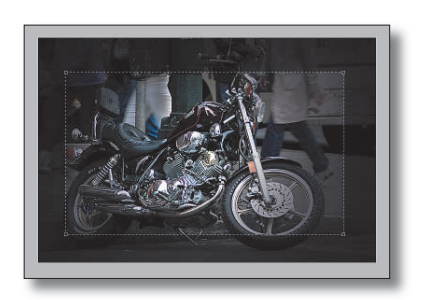

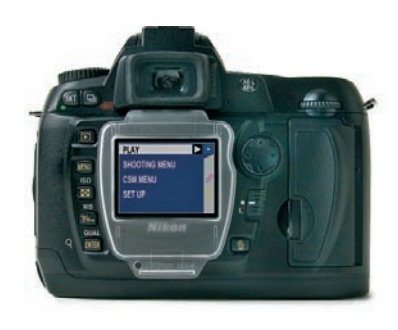

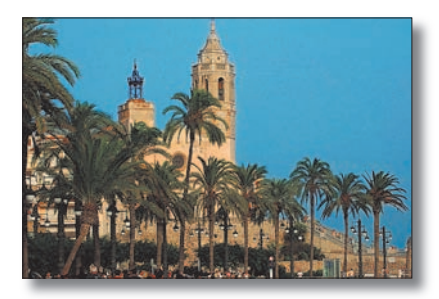

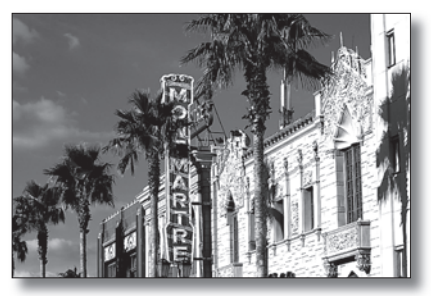

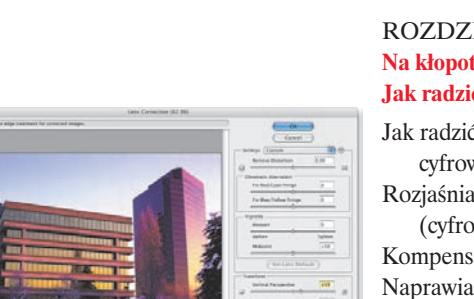

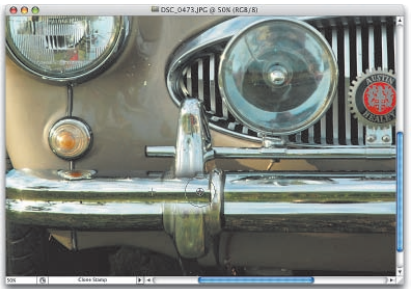

More Green in F. El ter III

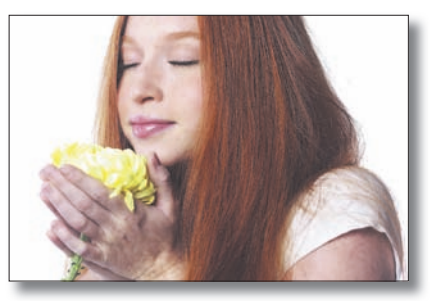

# ROZDZIAŁ 7. . . . . . . . . . . . . . . . . . . . . . . . . . . . . . . . . . 203 **Black & white. Photoshop w czerni i bieli**

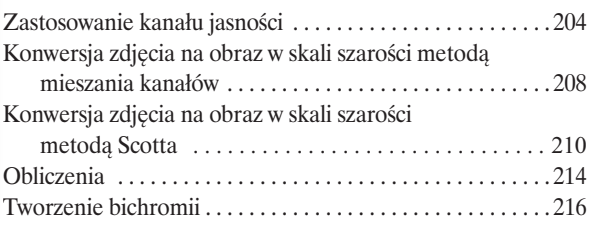

# ROZDZIAŁ 8. . . . . . . . . . . . . . . . . . . . . . . . . . . . . . . . . . 225 **Na kłopoty… Bednarski.**

# **Jak radzić sobie z kłopotliwymi zdjęciami**

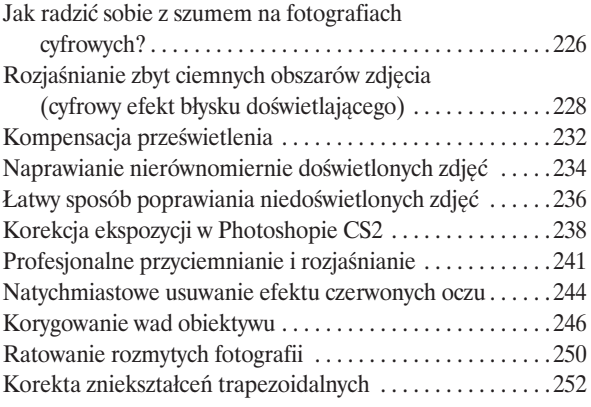

# ROZDZIAŁ 9. . . . . . . . . . . . . . . . . . . . . . . . . . . . . . . . . . 257 **O dwóch takich, co ukradli księżyc. Usuwanie niepożądanych obiektów z fotografii**

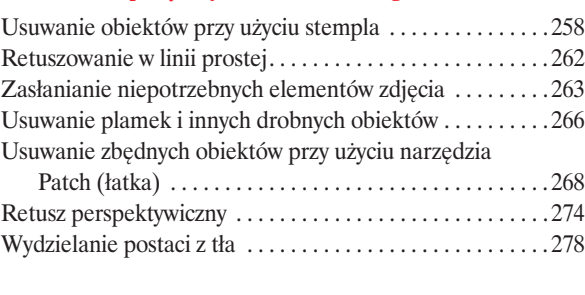

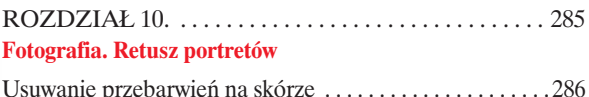

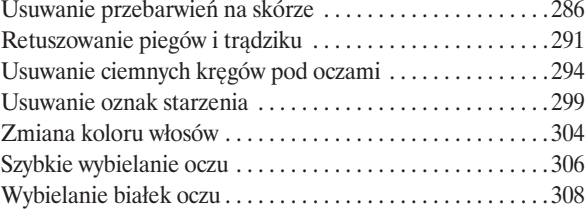

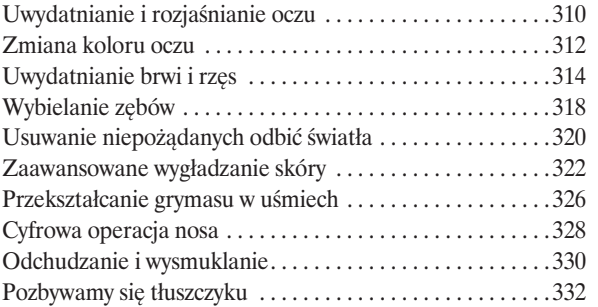

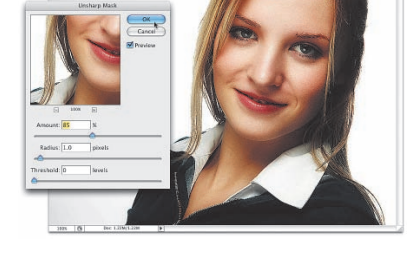

# ROZDZIAŁ 11. . . . . . . . . . . . . . . . . . . . . . . . . . . . . . . . . 335 **Wystrzałowa trzydziestkaósemka. Efekty specjalne dużego kalibru**

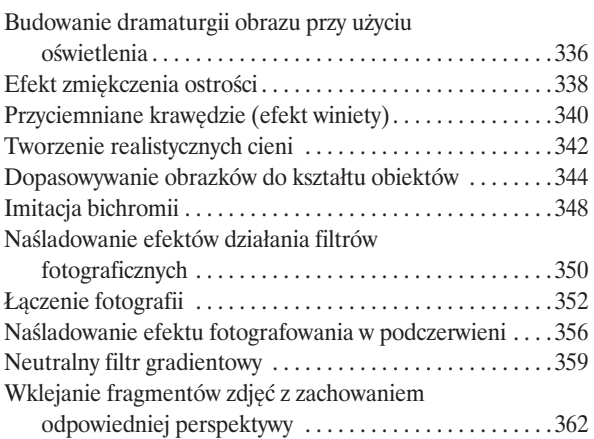

#### ROZDZIAŁ 12. . . . . . . . . . . . . . . . . . . . . . . . . . . . . . . . . 367 **Oczy szeroko… otwarte. Tworzenie panoram**

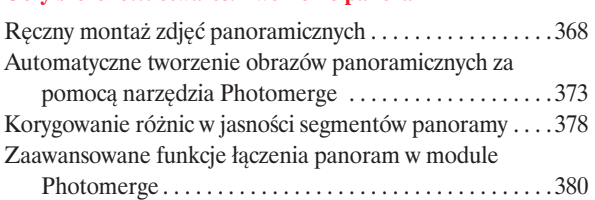

# ROZDZIAŁ 13. . . . . . . . . . . . . . . . . . . . . . . . . . . . . . . . . 385 **Ostry dyżur. Techniki wyostrzania**

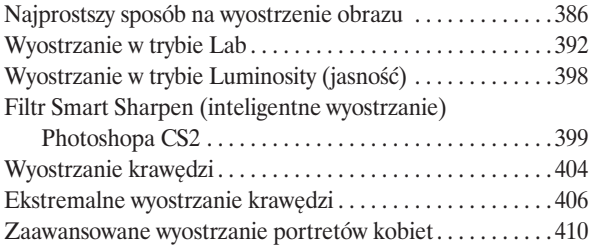

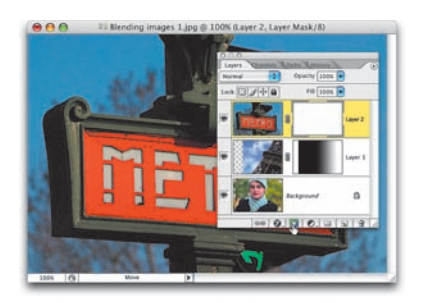

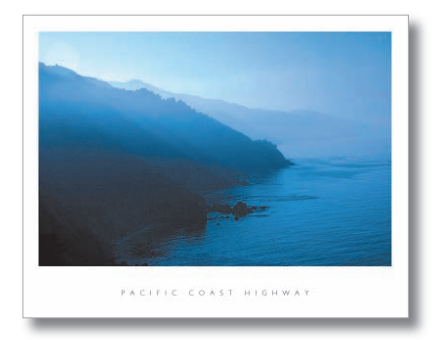

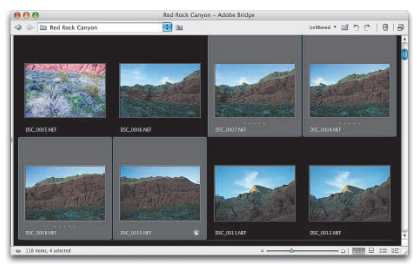

Spis treści 11

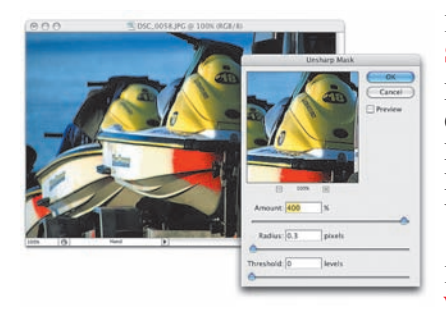

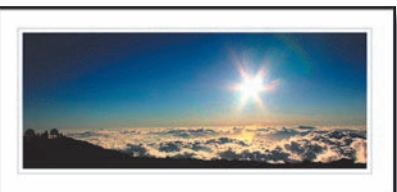

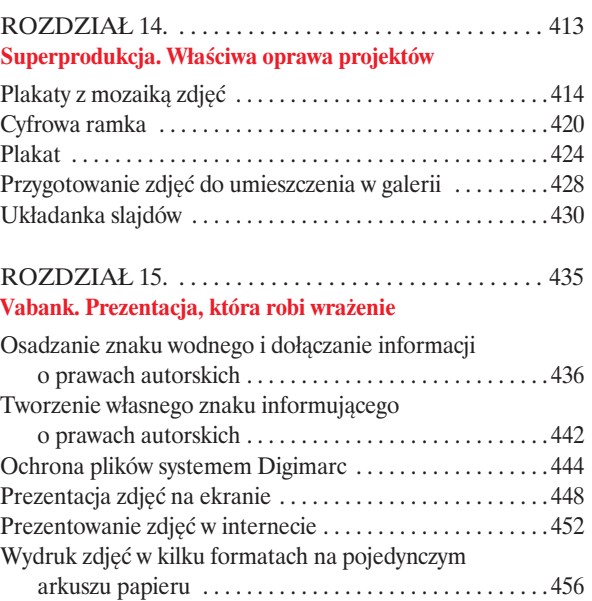

Jak zmienić wygląd pakietu obrazków? . . . . . . . . . . . . . . . .460 Wysyłanie zdjęć pocztą elektroniczną . . . . . . . . . . . . . . . . .464 Przygotowanie prezentacji i wysłanie jej klientowi . . . . . . .466

SKOROWIDZ . . . . . . . . . . . . . . . . . . . . . . . . . . . . . . . . . 470

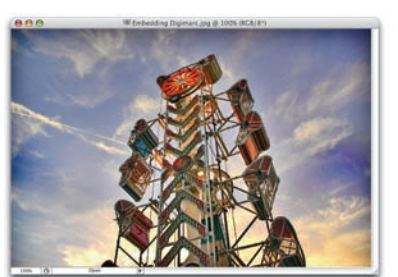

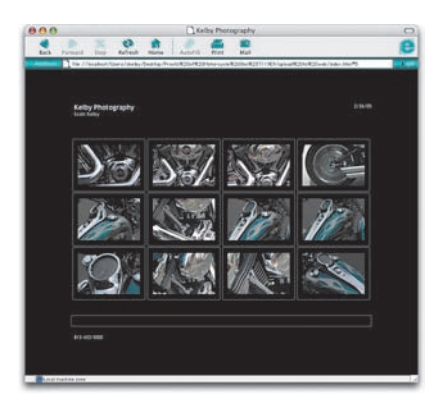

Przyznam się bez bicia — nie miałem pojęcia, jak zatytułować ten rozdział. Byłem tak zdesperowany, że postanowiłem poprosić żonę i syna o pomoc w wyszukaniu wszystkich tytułów piosenek, filmów i programów telewizyjnych, które zawierają słowa "obrazek", "radzić sobie" albo "kłopoty". Niestety, po zakończeniu zakrojonej na szeroką skalę akcji poszukiwawczej wiedziałem tyle, co i przed nią. Tymczasem żona, przedarłszy się przez moją obronę, wtargnęła na przedpole i w akcie ostatecznej desperacji zadzwoniła do teściowej (wyobraź

# <span id="page-6-0"></span>Na kłopoty... Bednarski

# Jak radzić sobie z kłopotliwymi zdjęciami

sobie, że ona mówi do niej "mamusiu"!), aby i tam poszukać natchnienia (tego typu działania podpadają pod kategorię "kształcenie i zdobywanie wiedzy z narażeniem życia i zdrowia" i powinny być dodatkowo opłacane przez mojego Wydawcę). w każdym razie teściowej przyszedł do głowy serial pt. "Na kłopoty… Bednarski", z którego zapamiętała tyle, że bardzo podobał jej się odtwórca roli tytułowej. Po dłuższej rodzinnej dyskusji, która rozgorzała po mojej propozycji nieznacznego zmodyfikowania nagłówka na potrzeby książki (no, powiedz szczerze, czy "Na kłopoty... Scott, chłop złoty" brzmi *aż tak* źle?), postanowiłem pozostać przy oryginalnym tytule. Tak czy owak, rozdział wypełniony jest przeróżnymi wskazówkami, jak radzić sobie z kłopotliwymi zdjęciami. Być może jego tytuł i podtytuł są na tyle czytelne, że rozdział nie wymaga żadnego wstępu, a niektórzy z Was pewnie nawet ucieszyliby się spostrzegłszy, że pozostawiłem w tym miejscu dwie puste kartki, lecz to do mnie niepodobne, mój drogi. Niepodobne, ponieważ z całych sił troszczę się o kompletność i przydatność wszystkich materiałów zgromadzonych w swoich książkach. Troszczę się tak bardzo, że jeśli nawet któregoś dnia okazałoby się, że zużyłem do cna całą troskę, jaką pieczołowicie w sobie pielęgnuję, to sięgnąłbym głębiej; tak głęboko, by wydobyć na powierzchnię choćby kilka marnych kropel. Dlaczego? Ponieważ jestem troskliwy. Dlaczego jestem troskliwy? Bo jestem Troskliwym Misiem (nie uwierzysz, jest za kwadrans trzecia nad ranem, a ja piszę wstęp do pewnego rozdziału…).

# Jak radzić sobie z szumem na fotografiach cyfrowych?

Jeśli często fotografujesz w słabych warunkach oświetleniowych, problem szumu na zdjęciach zapewne nie jest Ci obcy. Czy może być coś gorszego od tych uciążliwych, czerwonych, zielonych lub niebieskich kropek, które pokrywają całą powierzchnię obrazu? No dobrze, czy poza dzisiejszą zwariowaną muzyką nastolatków w rodzaju Limp Bizkit albo… eee… Limp Bizkit może być coś gorszego od tego szumu? Okazuje się jednak, że istnieje sposób na jego redukcję (niezależnie od tego, jak go nazwiesz — "szumem kanału niebieskiego", "szumem spowodowanym zbyt wysoką czułością ISO", "rozmazanymi kolorami" lub po prostu "denerwującymi, czerwonymi, zielonymi i niebieskimi kropkami"). Aby się o tym przekonać, wykonaj poniższe ćwiczenie.

#### Krok 1.

Wczytaj wyraźnie zaszumione cyfrowe zdjęcie. Przeprowadź najpierw wszelkie niezbędne zmiany, takie jak korekcja koloru czy regulacje jasności i kontrastu (przy użyciu takich poleceń jak *Shadow/ Highlight* (cień/światło), *Curves* (krzywe) itp.). Działania te zazwyczaj powodują bowiem zwiększenie zaszumienia zdjęcia. Przykładowa fotografia pokazana na rysunku obok została zrobiona nocą, przy użyciu taniej, kompaktowej "cyfrówki". Czerwone, zielone i niebieskie punkty pokrywają cały obszar zdjęcia, lecz szczególnie dobrze widać je na tle purpurowego nieba. Wiem, że trudno jest dostrzec tego typu zjawisko na tak niewielkiej ilustracji, jaką mogłem

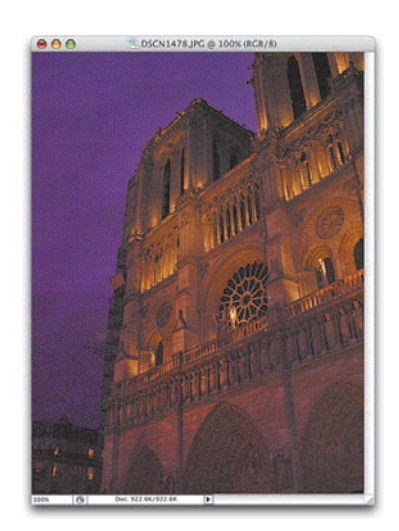

zamieścić w książce, więc na kolejnym rysunku umieściłem powiększony fragment zdjęcia, na którym efekt szumu cyfrowego jest już wyraźnie widoczny.

#### Krok 2.

Wybierz polecenie *Reduce Noise* (zmniejsz szum) z menu *Filter/Noise* (filtr/szum). Gdy pojawi się okno dialogowe tego polecenia, kliknij kilkakrotnie przycisk z symbolem plusa (*+*), znajdujący się tuż pod oknem podglądu filtra, aby powiększyć fragment przedstawiający niebo. w oknie podglądu pokazany jest fragment zdjęcia już po nałożeniu filtra, jeśli zatem chcesz przekonać się, jak wygląda ten fragment w oryginalnej postaci, kliknij i przytrzymaj lewy przycisk myszy w oknie podglądu. To bardzo prosta metoda pozwalająca na sprawdzenie efektów działania filtra z wybranymi ustawieniami i skorygowanie ich w razie potrzeby.

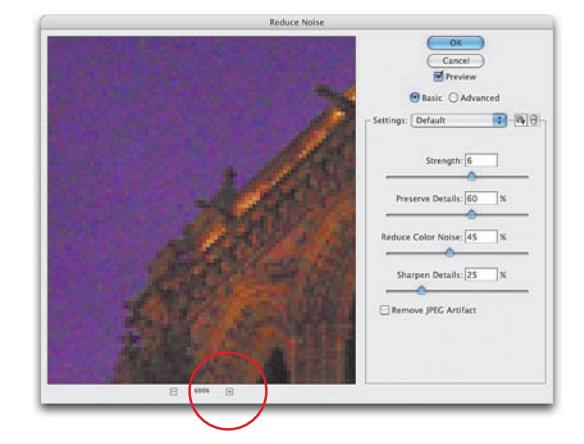

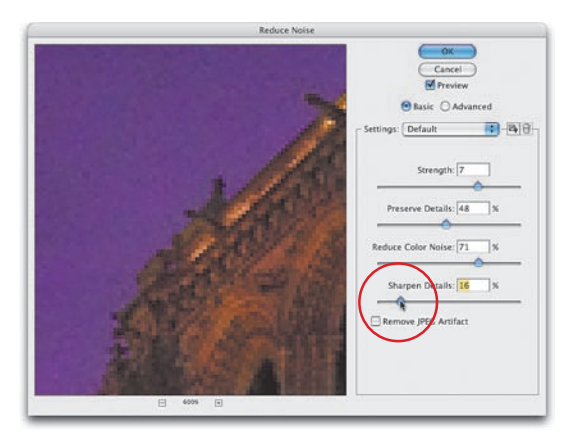

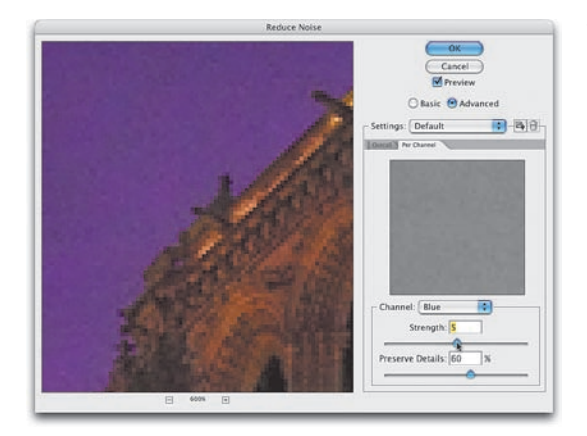

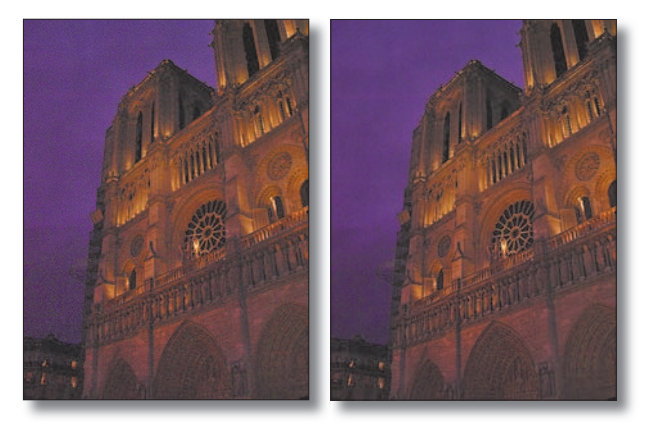

Algorytm filtra zaprojektowany został w taki sposób, że najlepsze efekty zazwyczaj uzyskujemy po zwiększeniu wartości parametru *Strength* (intensywność) do około 7 lub 8. Ponieważ Twoim celem powinno być znalezienie kompromisu pomiędzy zachowaniem jak największej liczby szczegółów i jednoczesnym zredukowaniem zjawiska cyfrowego szumu, spróbuj zwiększyć wartość parametru *Preserve Details*  (zachowaj szczegóły) do 40% lub nawet 50%. Wartość parametru *Reduce Color Noise* (zniweluj szum kolorowy) powinna wynosić pomiędzy 60% a 70%; po wpisaniu wartości z tego przedziału spróbuj przesunąć jeszcze suwak tego parametru w prawo, aby przekonać się, jak bardzo można zredukować szum bez wyraźnego rozmycia zdjęcia. Wartość parametru *Sharpen Details*  (wyostrz szczegóły) zazwyczaj nie powinna przekraczać 15% – 20% — zazwyczaj lepsze rezultaty uzyskujemy bowiem w wyniku zastosowania filtra *Smart Sharpen*  (inteligentne wyostrzanie) po zniwelowaniu szumu na fotografii. Kliknij przycisk *OK*, aby zatwierdzić wybrane ustawienia.

# WSKAZÓWKA:

Niektóre aparaty cyfrowe wprowadzają niepożądany efekt, który można nazwać "szumem w kanale koloru niebieskiego", ponieważ to właśnie w tym kanale zdjęcia efekt szumu jest najwyraźniejszy. Jeśli masz do czynienia z takim właśnie zdjęciem, spróbuj włączyć opcję *Advanced*  (zaawansowane), która umożliwia redukcję szumu w każdym z kanałów obrazu oddzielnie. Kliknij zakładkę *Per Channel*  (na kanał), a następnie wybierz opcję *Blue*  (niebieski) z listy *Channel* (kanał). Teraz, korzystając z suwaka parametru *Strength*  (intensywność), możesz zredukować efekt szumu wyłącznie w kanale koloru niebieskiego.

Rozjaśnianie zbyt ciemnych obszarów zdjęcia (cyfrowy efekt błysku doświetlającego)

W Photoshopie CS firma Adobe po raz pierwszy zaimplementowała eleganckie narzędzie służące do rozjaśniania nadmiernie ciemnych (lub przyciemniania zbyt jasnych) fragmentów zdjęcia, zwane — całkiem trafnie — *Shadow/ Highlight* (cień/światło). Polecenie to może być w użyciu proste niczym przesunięcie jednego suwaka, lecz jeśli zagłębisz się w oferowane przez nie opcje, okaże się, że możesz dzięki nim kontrolować najróżniejsze aspekty naświetlenia fotografii, nad którą pracujesz. Doskonale sprawdza się w przypadku zdjęć, które powinny być wykonane z wykorzystaniem dodatkowego błysku doświetlającego flesza (możesz traktować tę funkcję jako bardzo elastyczny efekt cyfrowego błysku doświetlającego), pozwala ona bowiem wydobyć skrywające się w cieniu detale lub zniwelować nadmierne odbłyski światła.

## Krok 1.

Otwórz plik z fotografią, która wymaga korekt w zakresie doświetlenia (przykładowe zdiecie pokazane na rysunku obok przedstawia fragment biurowca Chryslera w Nowym Jorku). Obiekt, oświetlony z boku i nieco z tyłu, był idealnym kandydatem do zastosowania błysku doświetlającego, gdyby tylko lampy błyskowe były tak silne, że zasięg rzędu kilkudziesięciu metrów nie stanowiłby dla nich problemu. Od czego jednak mamy Photoshopa?

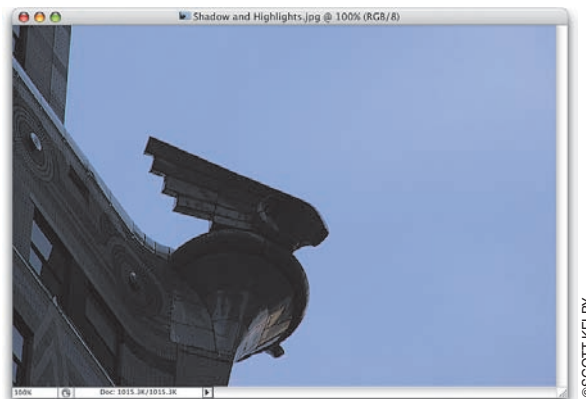

# ©SCOTT KELBY**SCOTT KELBY**

#### Krok 2.

Wybierz polecenie *Shadow/Highlight* (cień/ światło) z menu *Image/Adjustments* (obrazek/ dopasuj).

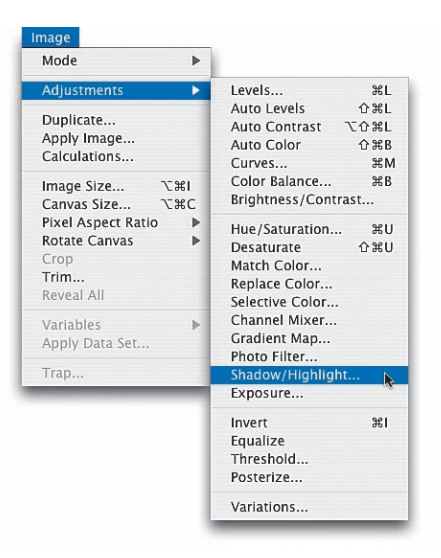

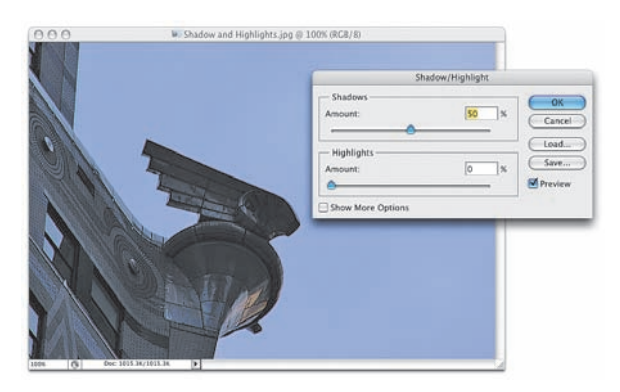

W oknie dialogowym *Shadow/Highlight*  (cień/światło), które się wówczas pojawi, standardowe ustawienie parametru *Amount*  (wartość) w sekcji *Shadows* (cienie) wynosi 50%. Możesz zwiększyć tę wartość, jeśli uważasz, że zdjęcie jest nadal niedostatecznie doświetlone, lub zmniejszyć, jeśli masz wrażenie, że jest zbyt jasne. w przypadku tego zdjęcia korygujemy intensywność cieni, lecz jeśli zamiast tego musielibyśmy zredukować rozjaśnione obszary zdjęcia, we wspomnianym oknie dialogowym należałoby zwiększyć wartość parametru *Amount*  (wartość) w sekcji *Highlights* (światła).

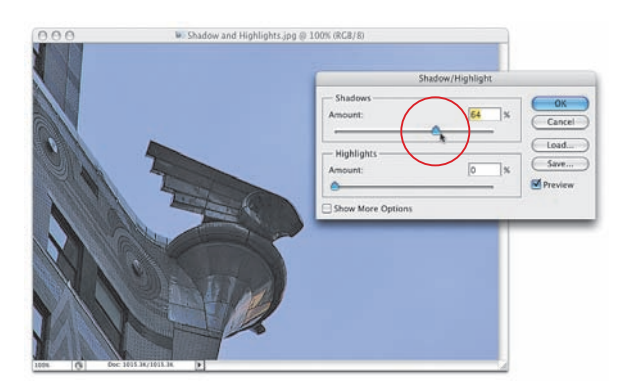

# Krok 4.

W przypadku omawianego zdjęcia korekcja cieni wynosząca 50% okazała się niewystarczająca, przesunąłem więc suwak parametru *Amount* (wartość) w sekcji *Shadows* (cienie) w prawo, aby dodatkowo rozjaśnić najciemniejsze fragmenty fotografii. Kliknięcie przycisku *OK* zatwierdza wprowadzone zmiany i zamyka okno polecenia *Shadow/Highlight* (cień/światło).

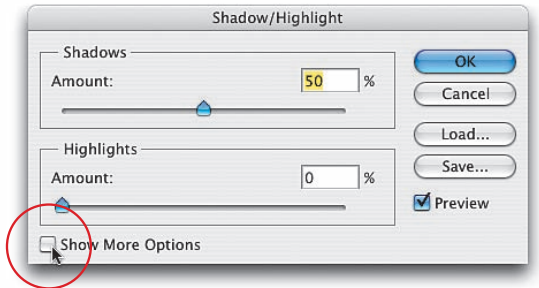

# Krok 5.

Jeśli będziesz potrzebował bardziej precyzyjnej kontroli nad parametrami zdjęcia niż ta, jaką mogą zaoferować dwa opisane suwaki, kliknij pole wyboru *Show More Options* (pokaż więcej opcji) w lewym dolnym narożniku okna dialogowego. Natychmiast po zaznaczeniu tej opcji dostaniesz do dyspozycji pełen komplet zabawek, pokazany na rysunku ilustrującym 6. krok tego ćwiczenia. Nie

daj się zastraszyć baterii suwaków, która pojawi się przed Twoimi oczami. Zazwyczaj korekta zdjęcia dotyczy wyłącznie cieni lub obszarów nadmiernie rozjaśnionych — a nie obydwu tych zakresów tonalnych równocześnie. Możesz więc spokojnie zignorować połowę dostępnych parametrów.

*ciąg dalszy na następnej stronie*

#### Krok 6.

Zaawansowanych opcji dostępnych w oknie *Shadow/Highlight* (cień/światło) używam zazwyczaj wówczas, gdy po rozjaśnieniu obszaru cieni zdjęcie wygląda sztucznie i "mdło". Polecenie Shadow/Highlight (cień/światło) miewa tendencje do takiego właśnie zniekształcania charakterystyki tonalnej zdjęcia, szczególnie w przypadku fotografii portretowych. w opisywanym przykładzie pomocne może okazać się obniżenie wartości parametru *Amount*  (wartość) w sekcji *Shadows* (cienie) do około 25%, a następnie zwiększenie wartości parametrów *Tonal Width* (szerokość tonalna) i *Radius* (promień) w tej samej sekcji (możesz po prostu przeciągnąć suwaki tych parametrów w prawo). Dzięki tym zabiegom zdjęcie powinno nabrać bardziej wyrazistego wyglądu. Działanie opisywanych suwaków jest następujące: obniżenie wartości parametru *Tonal Value* (szerokość

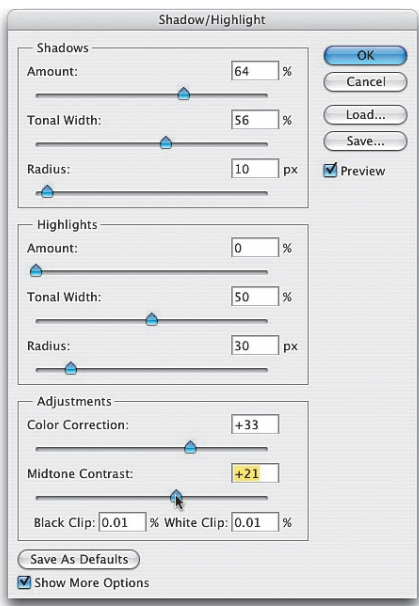

tonalna) pozwala na skorygowanie wyłącznie najciemniejszych obszarów zdjęcia. Zwiększenie tego parametru sprawia, że korekta będzie dotyczyć stopniowo coraz szerszej gamy cieni. Zwiększ go jeszcze trochę, a okaże się, że działanie funkcji obejmie także półcienie. Podobnie działają suwaki w sekcji *Highlights* (światła). Parametr *Radius* (promień) pozwala określić, jak wiele pikseli ulegnie wpływowi wykonywanej korekty, jeśli więc Twoim zamiarem jest zwiększenie obszaru, który modyfikujesz, wystarczy, że zwiększysz wartość tego parametru. Zwiększenie szczegółowości obszarów zacienionych może spowodować nadmierne wysycenie barw. W takim przypadku zmniejsz wartość parametru *Color Correction* (korekta koloru). Suwak ten w rzeczywistości działa jak współczynnik nasycenia barw zdjęcia ograniczony do obszaru poddawanego działaniu polecenia *Shadow/Highlight* (cień/światło). Do Twojej dyspozycji pozostaje też suwak *Midtone Contrast* (kontrast półtonu), pozwalający na dokonanie korekcji kontrastu półcieni.

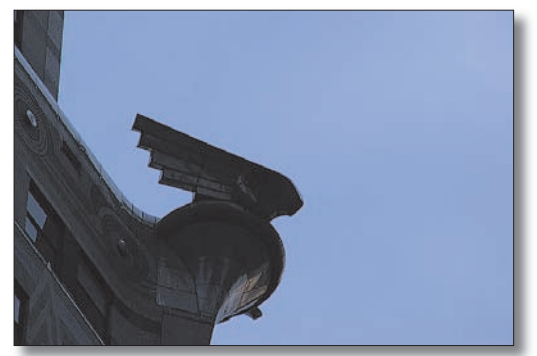

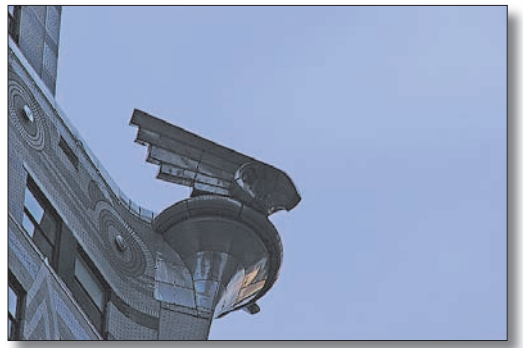

*Przed... ...i po rozjaśnieniu zakresu cieni przy użyciu polecenia Shadow/Highlight (cień/światło)*

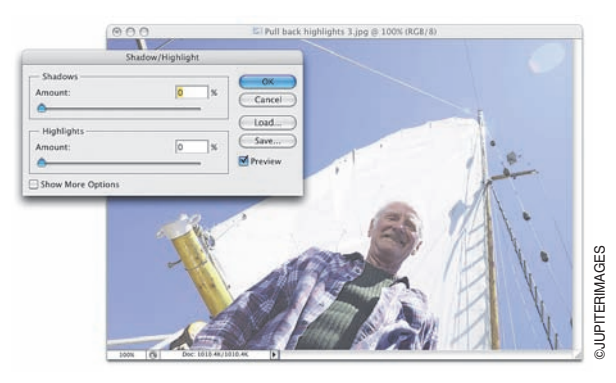

# Krok 7.

W porządku, udało nam się poprawić zdjęcie, które cierpiało na niedostateczną czytelność zakresu cieni. Warto jednak jeszcze przekonać się, w jaki sposób działa korekcja świateł. Ponieważ w przypadku zdjęcia, nad którym przed chwilą pracowaliśmy, zakres świateł jest bardzo ubogi w szczegóły, postanowiłem znaleźć inną fotografię, która może stanowić dobrą ilustrację tego problemu. Wybierz zatem ponownie polecenie *Shadow/Highlight* (cień/światło) z menu *Image/Adjustments* (obrazek/dopasuj) i zmniejsz wartość parametru *Amount*  (wartość) w sekcji *Shadows* (cienie) do 0%.

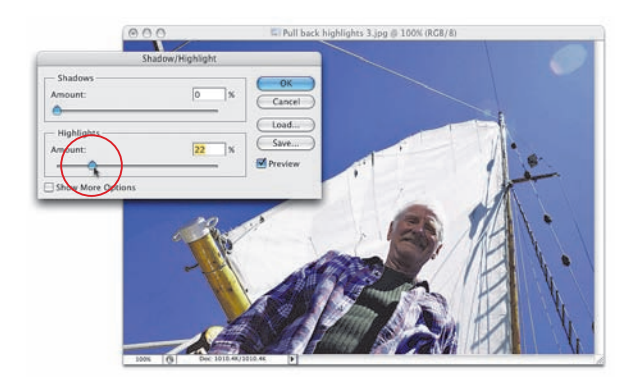

# Krok 8.

Przesuń teraz suwak parametru *Amount*  (wartość) w sekcji *Highlights* (światła) w prawo, aby przyciemnić zakres świateł. Jest to o tyle nietypowe, że przesuwanie w prawą stronę suwaków różnych parametrów w Photoshopie zazwyczaj powoduje zwiększenie jakiejś wartości — tutaj wręcz przeciwnie — zabieg ten sprawia, że zmniejsza się intensywność i jaskrawość świateł.

# Kompensacja prześwietlenia

Czy podczas oglądania własnych zdjęć nie zdarzają Ci się takie chwile, w których nagle uświadamiasz sobie, że po pierwsze — flesz błysnął, chociaż nie powinien, po drugie — ustawiłeś się zbyt blisko fotografowanego obiektu i wszystko zostało prześwietlone, czy wreszcie, po trzecie — nie posiadasz odpowiednich kwalifikacji do posługiwania się fleszem i dlatego ktoś powinien Ci go zabrać, nawet gdyby to wymagało wycięcia lampy z korpusu aparatu? Jeśli odpowiedziałeś twierdząco na choćby jedno z tych pytań, to niniejszy poradnik przywracania do życia zdjęć zaświeconych na śmierć pomoże Ci odzyskać reputację i zachować aparat w stanie nienaruszonym.

# Krok 1.

Otwórz plik z fotografią cierpiącą na jakąś odmianę "fleszofobii". w rozpatrywanym tutaj przykładzie będziemy mieli do czynienia ze zdjęciem, które zostało pozbawione większości szczegółów w związku z niewłaściwym użyciem lampy błyskowej (chodzi głównie o buzię dziecka na pierwszym planie, albowiem scena w tle naświetlona jest poprawnie).

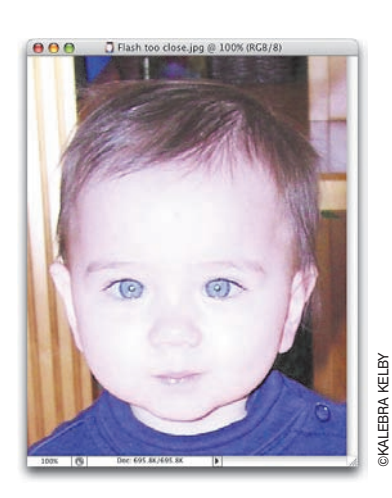

# Krok 2.

Utwórz kopię warstwy ze zdjęciem, przeciągając ją ponad ikonę *Create a New Layer* (utwórz warstwę) w dolnej części palety warstw. Następnie zmień tryb mieszania tej warstwy z *Normal* (zwykły) na *Multiply* (mnożenie). Ponieważ ten tryb mieszania działa rzeczywiście jak "mnożnik", jego użycie pozwala przywrócić prześwietlonej fotografii znaczną część niewidocznych początkowo detali. Ponieważ po jednokrotnym skopiowaniu warstwy tła buzia dziewczynki zapewne nadal jest prześwietlona, spróbujmy wykonać przynajmniej jeszcze jedną jej kopię.

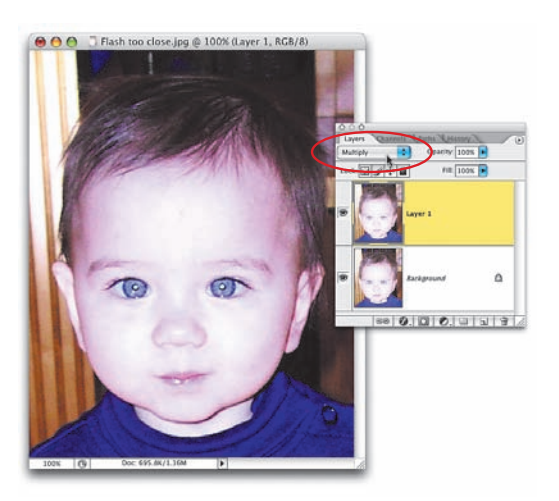

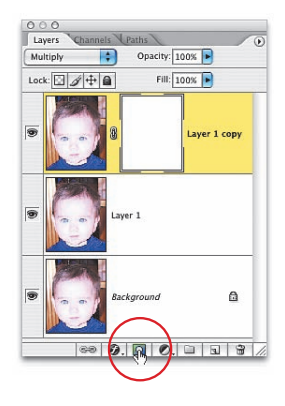

Naciśnij *Ctrl+J* (Mac OS: *Command+J*), aby ponownie powielić skopiowaną warstwę tła w trybie *Multiply* (mnożenie). Zabieg ten spowodował przywrócenie wielu niewidocznych dotąd szczegółów i odrobinę zrównoważył kolorystykę buzi dziecka, lecz miał również swoje złe skutki — tło zdjęcia i włosy zostały nadmiernie przyciemnione. Poradzimy sobie jednak także i z tym problemem — kliknij ikonę *Add a Layer Mask* (*Utwórz maskę warstwy*), znajdującą się na dole palety warstw.

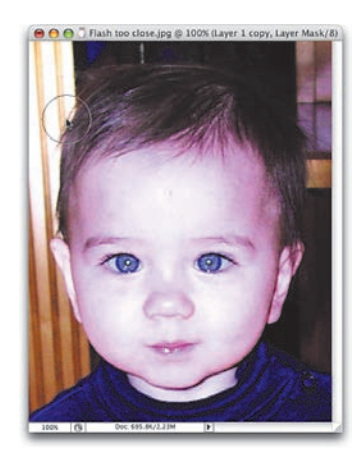

#### Krok 4.

Naciśnij klawisz *X*, aby zmienić kolor narzędzia na czarny, a następnie naciśnij klawisz *B*, aby włączyć narzędzie *Brush*  (pędzel). Kliknij miniaturę bieżącej końcówki pędzla znajdującą się na pasku opcji i z przybornika, który się wówczas otworzy, wybierz średniej wielkości końcówkę o miękkich krawędziach. Rozpocznij od zamalowania włosków dziewczynki i tła zdjęcia. w miarę postępów malowania, stopniowo odsłaniana będzie jaśniejsza warstwa, znajdująca się pod spodem. Jeśli chcesz, zamaluj także granatowe ubranko dziecka, które także zostało nadmiernie przyciemnione. Twoim

celem powinno być przywrócenie naturalnej równowagi jasności zdjęcia na tyle, na ile tylko będzie to możliwe. *Uwaga!* Jeśli w pewnym momencie nieposłuszna ręka zamaluje fragment, który zamalowany być nie powinien — nie martw się. Wystarczy, że zmienisz kolor narzędzia na biały (naciskając klawisz *X*) i ponownie zamalujesz popełniony błąd. Możliwość łatwego retuszu błędów jest jedną z największych zalet stosowania masek warstw.

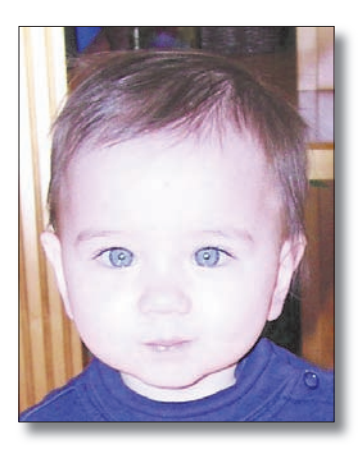

*Przed Po*

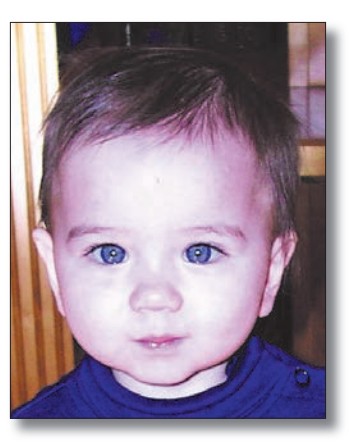

# Naprawianie nierównomiernie doświetlonych zdjęć

Niektórzy fotografowie objawiają naturalną skądinąd tendencję do reagowania stosownie do najbliższego otoczenia, w którym się znajdują, zamiast do tego, co widzą, patrząc przez obiektyw aparatu. Na przykład podczas pobytu na koncercie w hali widzą na scenie dziesiątki reflektorów, które ją oświetlają. Co ciekawe jednak, wielu z nich wychodzi wówczas z założenia, że w tym wszystkim brakuje jeszcze jednego źródła światła, czyli ich lampy błyskowej, bo akurat w tym miejscu, w którym siedzą, jest ciemno. Kiedy potem oglądasz takie zdjęcie, widać na nim, że błysk flesza oświetlił wszystkich widzów siedzących przed fotografującym i tym samym nadszarpnął jakość udanego pod innymi względami ujęcia. Prześledźmy zatem szybki sposób nadawania zdjęciom takiego wyglądu, jak gdyby lampa błyskowa rzeczywiście nie została użyta.

# Krok 1.

Otwórz plik z fotografią, w której użycie lampy błyskowej zrujnowało część obrazu (zupełnie jak na pokazanym obok zdjęciu, zrobionym w parku rozrywki Walta Disneya na Florydzie. Głównym obiektem na fotografii miał być przepięknie oświetlony zamek, a nie turyści, choć nie mam żadnych wątpliwości, że są to naprawdę mili ludzie). Naciśnij klawisz *L*, aby włączyć narzędzie *Lasso*, a następnie narysuj zaznaczenie obejmujące tę część zdjęcia, która została niepotrzebnie doświetlona błyskiem flesza (na przykładowym zdjęciu będzie to tłum turystów na pierwszym planie).

# Krok 2.

Następną czynnością, którą powinniśmy wykonać, jest naniesienie poprawki do zakresu tonalnego w zaznaczonym obszarze. Nie chcemy jednak, aby efekt tej poprawki kłuł w oczy. Trzeba zatem zmiękczyć nieco krawędzie narysowanego zaznaczenia, dzięki czemu zmiana kolorystyki nie będzie wydawać się zbyt gwałtowna, a retusz płynnie wtopi się w tło. w tym celu wybierz polecenie *Feather* (wtapianie) z menu *Select* (zaznacz). w oknie dialogowym *Feather* (wtapianie) wprowadź wartość wtopienia równą 25

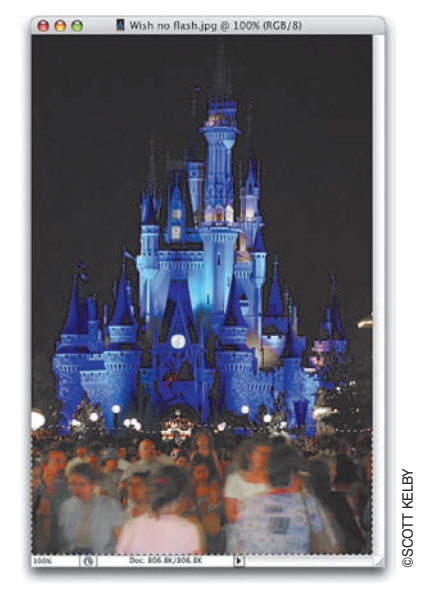

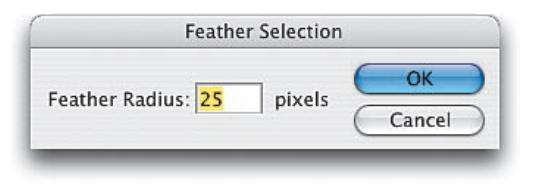

pikseli. (Nawiasem mówiąc, owe 25 pikseli to wartość, która niekoniecznie będzie odpowiednia dla Twojego zdjęcia. Regułą jest tu wybór promienia wtopienia w zależności od rozdzielczości obrazu — im większa, tym większy powinien być promień).

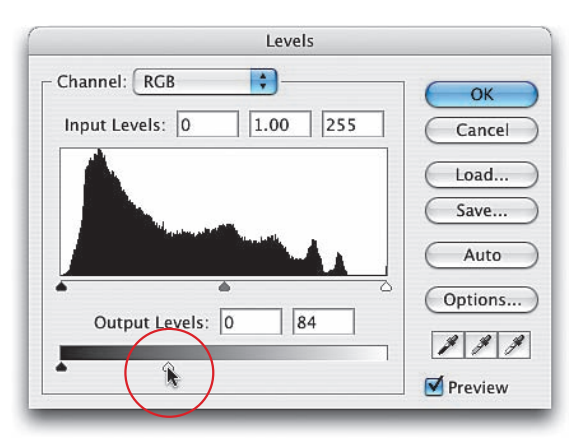

Łatwiej będzie Ci wybrać prawidłowy promień wtopienia, jeśli ukryjesz widok krawędzi selekcji (graficy nazywają je niekiedy "maszerującymi mrówkami"). Uważaj jednak, abyś nie usunął samego zaznaczenia — powinno ono pozostać niezmienione — chodzi bowiem tylko o ukrycie rozpraszających uwagę krawędzi. Naciśnij *Ctrl+H* (Mac OS: *Command+H*), a następnie skorzystaj ze skrótu *Ctrl+L*  (Mac OS: *Command+L*), aby wydać polecenie *Levels* (poziomy). w dolnej części okna znajdują się suwaki *Output Levels*  (poziomy wyjścia). Przeciągnij biały suwak

w lewo, co spowoduje przyciemnienie zaznaczonego obszaru. Jeśli ukryłeś krawędzie zaznaczenia, nie powinieneś mieć żadnego problemu z idealnym dopasowaniem kolorystyki retuszowanego fragmentu do jego otoczenia. Na koniec naciśnij *Ctrl+D* (Mac OS: *Command+D*), aby anulować niepotrzebne już zaznaczenie — i gotowe!

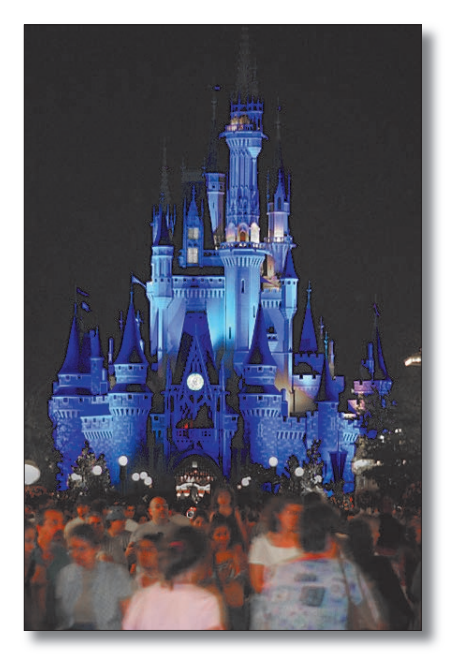

*Przed: lampa błyskowa jest zbyt słaba, by oświetlić zamek znajdujący się kilkaset metrów przed fotografującym*

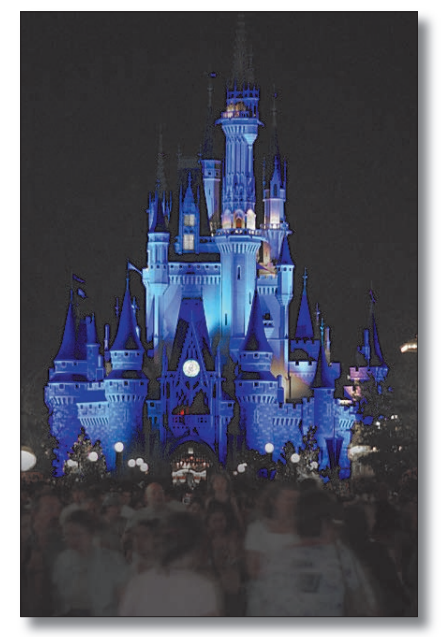

*Po: niepożądane rozjaśnienie pierwszego planu fotografii zostało zniwelowane, a zdjęcie — ocalone*

# Łatwy sposób poprawiania niedoświetlonych zdjęć

Przedstawiam przepis na korektę tonalną obrazu dla tych, którzy nie znoszą wykonywać korekt tonalnych. Statystyki twierdzą, że ponad 60 milionów Amerykanów cierpi z powodu paraliżującego zmysły strachu przed WKT (Wykonywaniem Korekcji Tonalnych). Omówiona tutaj technika nie wymaga żadnej znajomości poleceń takich jak *Levels* (poziomy) lub *Curves* (krzywe) i pewnie dlatego jest tak popularna. Dodatkowo z łatwością jej wykonania idą w parze znakomite rezultaty, jakie pozwala uzyskać podczas naprawiania niedoświetlonych zdjęć.

# Krok 1.

Otwórz plik z jakąś niedoświetloną fotografią. Na rysunku obok pokazano zdjęcie, które powinno być zrobione przy dłuższym czasie naświetlania, z lampą błyskową, lub też przy użyciu obydwu tych technik.

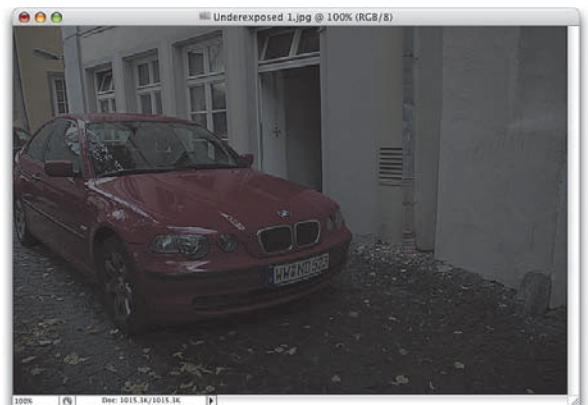

# **SCOTT KELBY** ©SCOTT KELBY

#### Krok 2.

Naciśnij *Ctrl+J* (Mac OS: *Command+J*), aby utworzyć kopię warstwy tła. Nowa warstwa otrzyma domyślną nazwę *Layer 1* (warstwa 1). Zmień tryb mieszania tej nowej warstwy z *Normal* (zwykły) na *Screen* (mnożenie odwrotności), mocno rozjaśniając w ten sposób całą fotografię.

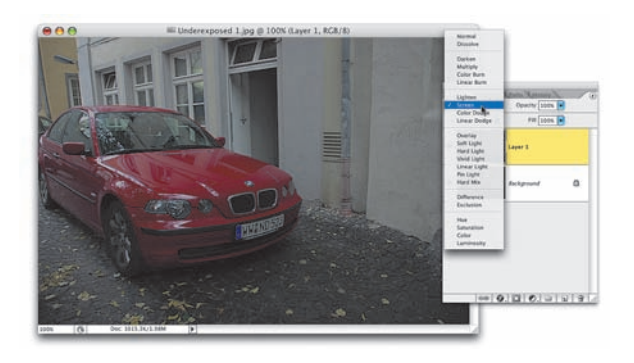

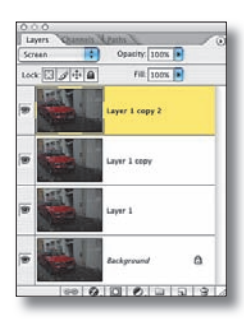

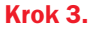

Jeśli obraz wciąż nie jest wystarczająco jasny, powtórz ostatnio wykonaną czynność, czyli skopiuj aktywną warstwę, naciskając skrót klawiaturowy *Ctrl+J* (Mac OS: *Command+J*), i zmień tryb mieszania otrzymanego w ten sposób duplikatu na *Screen* (mnożenie odwrotności). w zależności od początkowej jakości fotografii, możesz potrzebować nawet kilku takich warstw, dlatego nie wstydź się i kopiuj je tak długo, aż obraz zacznie wyglądać tak, jak powinien.

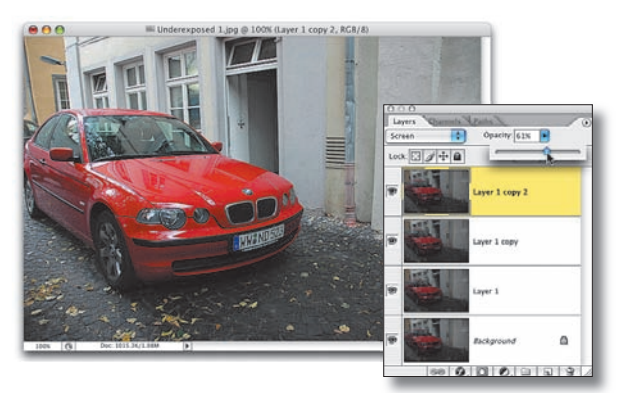

#### Krok 4.

Może się zdarzyć, że po wykonaniu którejś z kolei kopii warstwy obraz nagle zacznie wyglądać tak, jak gdyby był prześwietlony. W tym momencie będziesz więc potrzebować czegoś w rodzaju "połowy warstwy" lub — innymi słowy — "połowy doświetlenia". Zmniejsz wartość parametru *Opacity* dla najnowszej kopii warstwy ze zdjęciem na tyle, by fotografia uzyskała poprawny wygląd.

100-procentowe krycie oznacza, że zawartość warstwy jest w pełni widoczna, a 0-procentowe, że warstwa jest niewidoczna. Jeśli ustawisz krycie na poziomie 50 procent, zawartość warstwy stanie się półprzezroczysta. (Czy jednak muszę Ci to mówić? Mam nadzieję, że jest to dla Ciebie oczywiste). Kiedy zdjęcie uzyska już odpowiedni wygląd, spłaszcz obraz, wybierając polecenie *Flatten Image* (spłaszcz obrazek) z podręcznego menu palety *Layers* (warstwy).

#### WSKAZÓWKA:

 Istnieje analogiczny sposób na przyciemnienie prześwietlonych zdjęć. Cała różnica polega na tym, że zamiast trybu *Screen* (mnożenie odwrotności), skopiowanym warstwom nadajemy tryb *Multiply* (mnożenie).

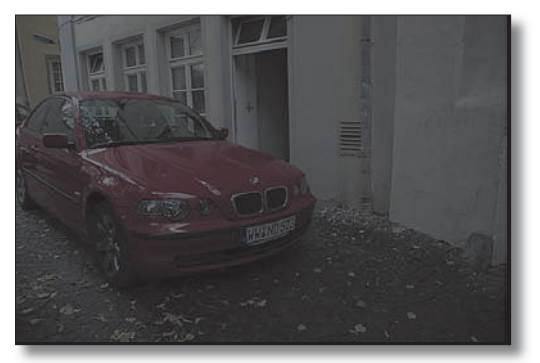

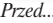

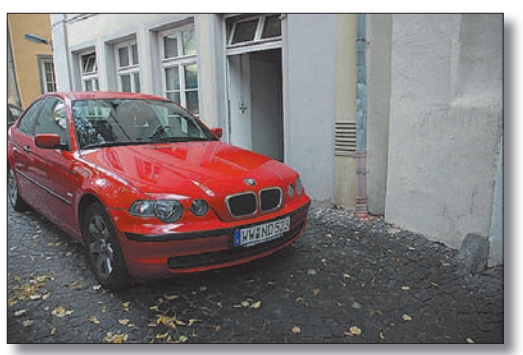

*Przed... ...i po nałożeniu na siebie kilku kopii warstwy tła w trybie Screen (mnożenie odwrotności)*

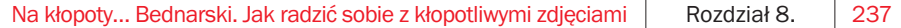

# **Korekcja** ekspozycji w Photoshopie CS2

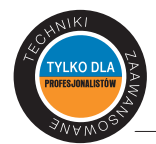

Jedną z największych zalet formatu *RAW* jest możliwość korekcji ekspozycji w Photoshopie — a zatem już po wykonaniu zdjęcia — przy użyciu opcji dostępnych w oknie importu zdjęć w tym właśnie formacie. Sytuacja wygląda trochę gorzej, jeśli Twój aparat nie oferuje możliwości zapisywania zdjęć w formacie *RAW* — do tego typu korekcji zwykłych obrazków zazwyczaj używa się poleceń takich jak *Curves* (krzywe) lub *Levels*  (poziomy). Photoshop CS2 oferuje jednak nowe polecenie, umożliwiające skorygowanie ekspozycji nawet w przypadku zwykłych zdjęć i choć zostało ono zaprojektowane pod kątem edycji obrazków o podwyższonej głębi barw i działa nieco inaczej niż analogiczne funkcje w oknie importu zdjęć *RAW*, może okazać się bardzo przydatnym narzędziem do korygowania niedoświetlonych fotografii w formacie *JPEG*.

### Krok 1.

Wczytaj niedoświetlone zdjęcie (przykładowa fotografia pokazana na rysunku obok przedstawia kolejny już w tym rozdziale samochód niemieckiej marki, ale uwierz mi na słowo, że to nie jest kryptoreklama!). Wybierz polecenie *Exposure* (ekspozycja) z menu *Image/ Adjustments* (obrazek/dopasuj). Przyjrzyj się zawartości okna dialogowego *Exposure*  (ekspozycja) — zostało ono pokazane na rysunku do 2. kroku ćwiczenia. Znajdują się tam wprawdzie znajomo wyglądające

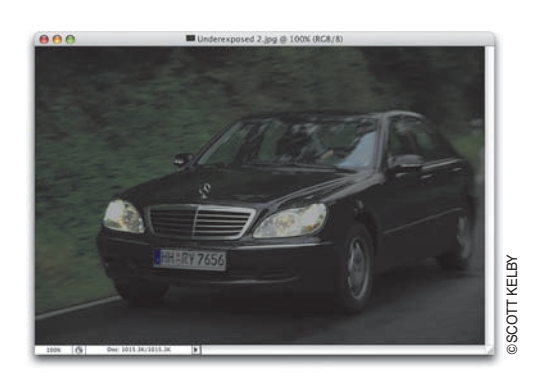

trzy ikony kroplomierzy, lecz sposób ich działania jest zupełni inny niż bliźniaczych narzędzi w oknach poleceń *Levels* (poziomy) czy *Curves* (krzywe) — tutaj zmiana polega jedynie na modyfikacji jasności obrazu.

#### Krok 2.

Suwak *Exposure* (ekspozycja) działa podobnie jak regulacja ekspozycji w ustawieniach Twojego aparatu cyfrowego. Przesunięcie tego suwaka w prawą stronę (w sposób pokazany na rysunku) powoduje przede wszystkim zwiększenie jasności świateł zdjęcia, lecz jednocześnie odrobinę rozjaśnia półcienie (można to z grubsza porównać do przesunięcia suwaka poziomów wejścia dla świateł w oknie dialogowym *Levels* (poziomy) w lewo —

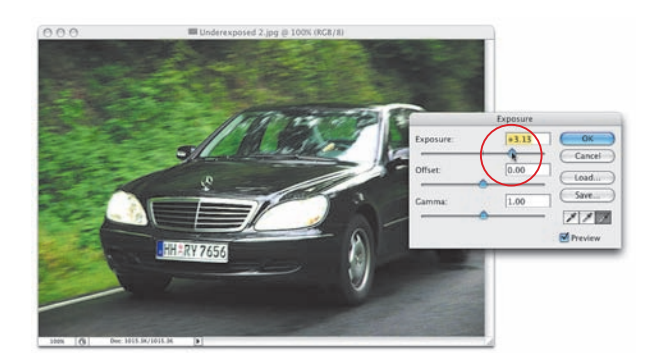

położenie suwaka półcieni również ulega wówczas zmianie). Suwak *Exposure*  (ekspozycja) to najważniejsze narzędzie w oknie dialogowym omawianego polecenia.

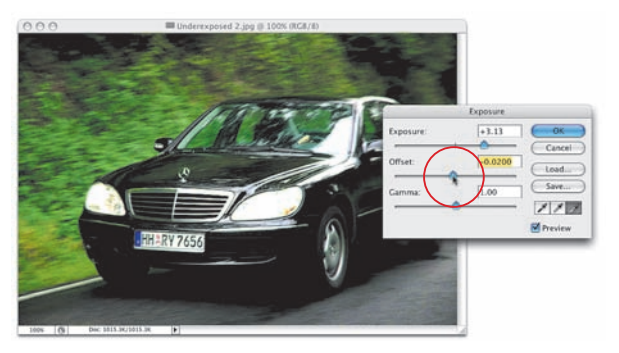

Przesunięcie suwaka *Offset* (kompensacja) w prawo — czyli powyżej wartości zerowej — powoduje efekt rozjaśnienia całego zdjęcia, nieco przypominający rezultat przesunięcia suwaka wyjścia dla cieni w oknie dialogowym *Levels* (poziomy). Jeśli przesuniesz suwak *Offset* (kompensacja) w lewo — czyli poniżej zera — to spowoduje on pogłębienie cieni na zdjęciu, pozostawiając zakres świateł w praktycznie niezmienionym stanie. Rezultat ten można

porównać do efektów przesunięcia w prawo suwaka poziomów wejścia dla cieni w oknie dialogowym *Levels* (poziomy). Wiem, trochę to dziwne.

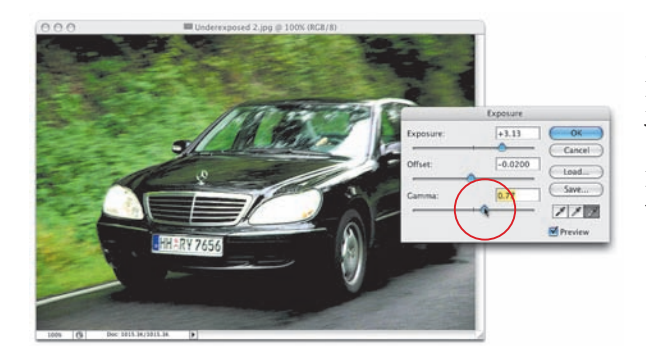

#### Krok 4.

Suwak *Gamma* ma wpływ przede wszystkim na półcienie i część zakresu świateł — podobnie jak suwak półcieni w oknie dialogowym *Levels*  (poziomy). Przesunięcie tego suwaka w prawo powoduje rozjaśnienie półcieni, zaś w lewo — przyciemn ienie tego zakresu.

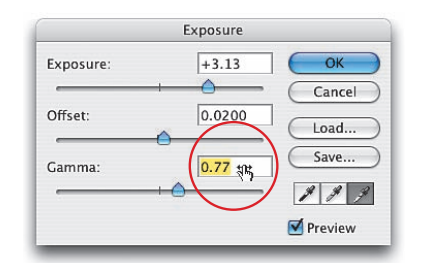

#### WSKAZÓWKA:

Suwaki znajdujące się w omawianym oknie dialogowym są wyjątkowo "czułe" na niewielkie nawet zmiany położenia. Większość zadań związanych z korekcją ekspozycji wymaga jedynie bardzo nieznacznego ich przesunięcia, warto więc wypróbować następującą sztuczkę: przytrzymaj klawisz *Ctrl* (Mac OS: *Command*)

i przesuń kursor ponad pole parametru, który chcesz zmienić. Teraz, nie zwalniając wciśniętego klawisza, możesz przesuwać kursor myszy w lewo i w prawo, precyzyjnie dostosowując wartość wskazanego parametru.

*ciąg dalszy na następnej stronie*

#### Krok 5.

Skorygowanie ekspozycji w 2. kroku ćwiczenia spowodowało nadmierne rozjaśnienie zakresu świateł. Szczególnie ucierpiały na tym przednie światła samochodu na zdjęciu. Postanowiłem anulować uzyskany efekt i rozpocząć korekcję jeszcze raz. Tym razem jednak powieliłem najpierw warstwę tła, przeciągając ją ponad ikonę *Create a New Layer* (utwórz warstwę), znajdującą się na dole palety *Layers* (warstwy), a następnie ukryłem otrzymaną w ten sposób kopię warstwy, klikając ikonę z symbolem oka, znajdującą się obok jej miniatury. Po zmianie bieżącej warstwy na warstwę *Background* (tło)

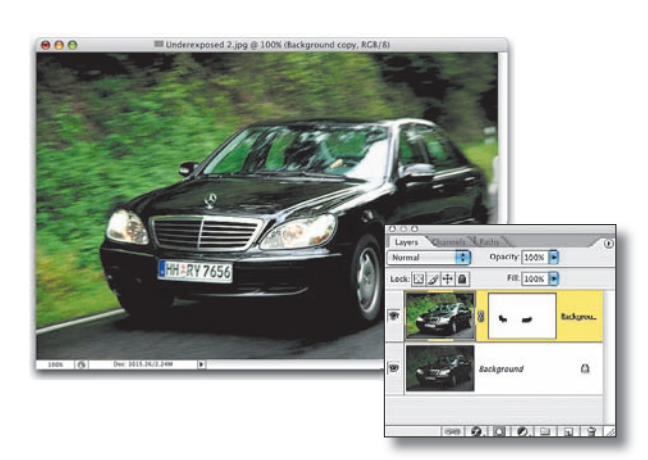

wydałem polecenie *Exposure* (ekspozycja) i zwiększyłem wartość parametru *Exposure* (ekspozycja) do +1,40. Ponownie wyświetliłem skopiowaną wcześniej warstwę i wykonałem na niej czynności opisane w krokach od 2. do 4. Po rozjaśnieniu duplikatu warstwy dołączyłem do niej maskę, klikając ikonę *Add a Layer Mask* (utwórz maskę warstwy), znajdującą się na dole palety warstw. Pędzlem o miękkich krawędziach zamalowałem na masce warstwy (kolorem czarnym) te fragmenty zdjęcia, pod którymi znajdowały się przednie światła samochodu, odsłaniając w ten sposób nieco ciemniejszą ich wersję, znajdującą się na warstwie tła. Koniecznie wypróbuj tę metodę!

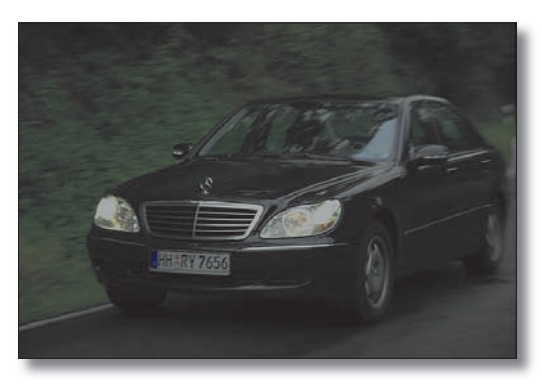

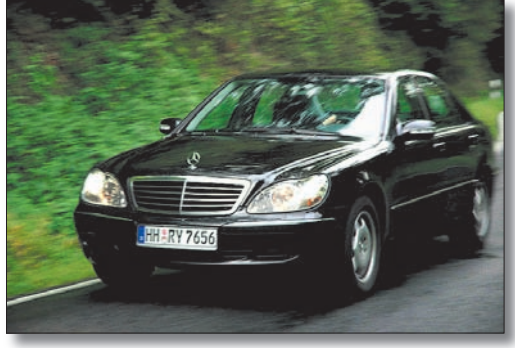

*Przed... ...i po zastosowaniu polecenia Exposure (ekspozycja) i skorygowaniu wyglądu świateł przy użyciu maski warstwy*

Jeśli kiedykolwiek posługiwałeś się narzędziami *Dodge* (rozjaśnianie) i *Burn* (przyciemnianie), wiesz, że nie należą one, delikatnie mówiąc, do najbardziej udanych. Dlatego też profesjonaliści korzystają z metody opisanej poniżej — daje ona taką kontrolę nad obrazem, o jakiej mógłbyś tylko pomarzyć, posługując się klasycznymi narzędziami *Dodge* i *Burn*. Co więcej, technika ta "nie wpływa destrukcyjnie na piksele" (czyli nie niszczy pierwotnego wyglądu obrazka podczas edycji).

# Profesjonalne przyciemnianie i rozjaśnianie

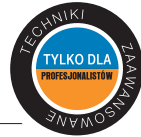

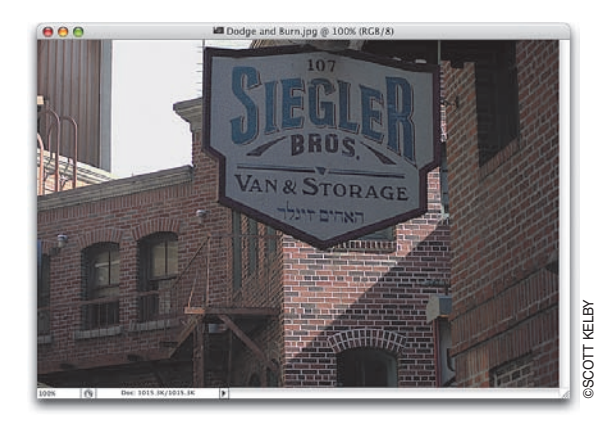

# Krok 1.

Na przykładowym zdjęciu (rysunek obok) słońce nie oświetlało wystarczająco dobrze niektórych ważnych elementów scenerii. Musimy więc ręcznie rozjaśnić te fragmenty fotografii, a wśród nich przede wszystkim wiszący na pierwszym planie szyld i ocienioną ścianę i okna budynku po lewej stronie kadru. Przyda się też nieznaczne przyciemnienie zbyt jaskrawo oświetlonej ściany tuż pod szyldem oraz obiektów w lewym górnym rogu ujęcia.

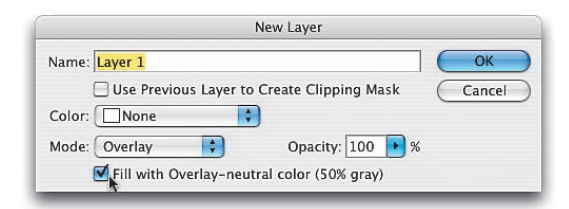

#### Krok 2.

Wybierz polecenie *New Layer* (nowa warstwa) z podręcznego menu palety *Layers* (warstwy). Dlaczego tworzymy nową warstwę akurat w taki sposób? Otóż kliknięcie ikony *Create New Layer* (utwórz warstwę), choć szybsze w działaniu, nie spowoduje wyświetlenia okna dialogowego *New Layer* (nowa warstwa), które

jest niezbędne do zastosowania opisywanej techniki. Jeśli nie cierpisz rozwijanych menu lub jesteś maniakiem wszelkiego rodzaju skrótów klawiaturowych (sam zadecyduj, do której z tych grup należysz), możesz kliknąć ikonę *Create New Layer* (utwórz warstwę), przytrzymując klawisz *Alt* (Mac OS: *Option*). w oknie dialogowym *New Layer* (nowa warstwa) zmień tryb mieszania na *Overlay* (nakładka), a następnie zaznacz znajdujące się tuż pod spodem pole opcji *Fill with Overlay-neutral color (50% gray)* (wypełnij kolorem neutralnym dla nakładki (50% szarości)). Opcja ta jest standardowo nieaktywna, lecz staje się dostępna między innymi po wybraniu trybu mieszania *Overlay* (nakładka). Po kliknięciu wspomnianego pola wyboru zatwierdź utworzenie nowej warstwy przyciskiem *OK*.

#### *ciąg dalszy na następnej stronie*

Utworzona zostanie nowa warstwa obrazu (wypełniona 50-procentowym kolorem szarym), umieszczona powyżej warstwy *Background* (tło). (Wypełnienie warstwy kolorem szarym o nasyceniu 50% i zmiana trybu mieszania na *Overlay* (nakładka) sprawia, że Photoshop ignoruje wypełnienie. Wprawdzie miniatura warstwy widoczna w palecie będzie szara, lecz w oknie dokumentu warstwa ta będzie całkowicie przezroczysta).

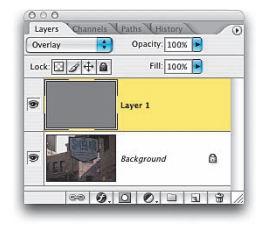

#### Krok 4.

Naciśnij klawisz *B*, włączając w ten sposób narzędzie *Brush* (pędzel) i z przybornika końcówek pędzla znajdującego się na pasku opcji wybierz duży pędzel o łagodnych krawędziach. Zmniejsz poziom krycia narzędzia do około 30%.

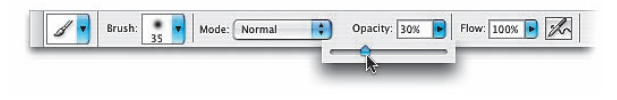

### Krok 5.

Naciśnij kolejno klawisze *D* i *X*, aby zmienić kolor narzędzia na biały, a następnie rozpocznij malowanie w miejscach, które chcesz rozjaśnić (w przykładzie pokazanym obok za pomocą tej techniki rozjaśniłem szyld na pierwszym planie zdjęcia). w miarę malowania, na miniaturze warstwy w palecie warstw pojawią się jasne pociągnięcia pędzla, a szyld będzie stopniowo rozjaśniany.

# Krok 6.

Jeśli pierwsze pociągnięcie pędzlem po wybranym obszarze nie przynosi spodziewanych rezultatów, zwolnij przycisk myszy i ponownie zamaluj wybrany obszar. Ponieważ cała operacja odbywa się przy stosunkowo niewielkim współczynniku krycia, rozjaśnienie będzie niejako "sumować się" w miarę nakładania kolejnych pociągnięć pędzla. (Okna budynku po lewej stronie zdjęcia musiałem zamalować trzykrotnie). *Uwaga!* Jeśli po zakończeniu pracy rozjaśnienie wybranych fragmentów okaże się zbyt intensywne, zmniejsz stopień krycia bieżącej warstwy w palecie warstw.

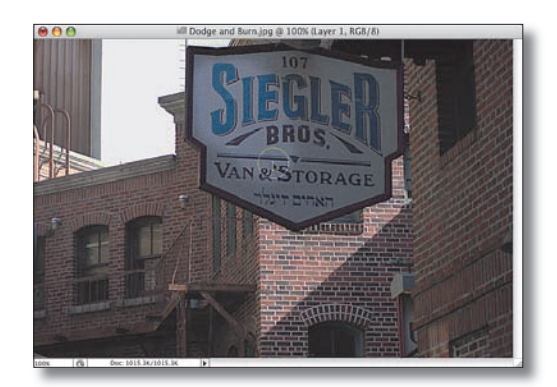

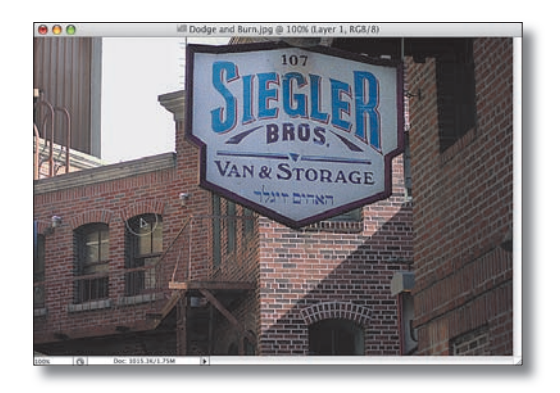

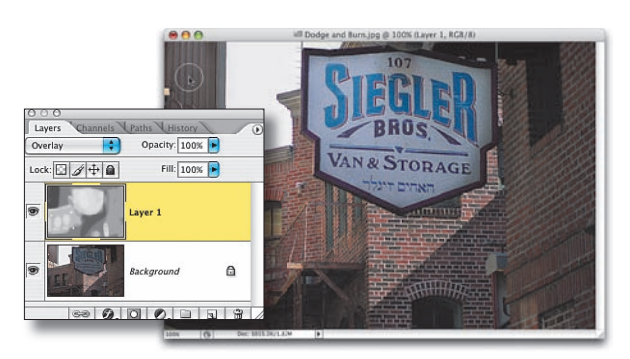

# Krok 7.

Naciśnij teraz klawisz *D*, aby zmienić kolor narzędzia na czarny, i zamaluj zbyt jaskrawo oświetloną ścianę budynku, widoczną tuż pod szyldem. Zamaluj również drzwi z blachy falistej w lewym górnym rogu zdjęcia. Gdy skończysz, naciśnij klawisz *X* i rozjaśnij zbyt ciemną ścianę widoczną na pierwszym planie, po prawej stronie ujęcia. Przyjrzyj się teraz miniaturze warstwy w trybie *Overlay*  (nakładka) w palecie warstw — odzwierciedla ona wszystkie jasne i ciemne pociągnięcia pędzlem, które umożliwiły przywrócenie równowagi tonalnej fotografii.

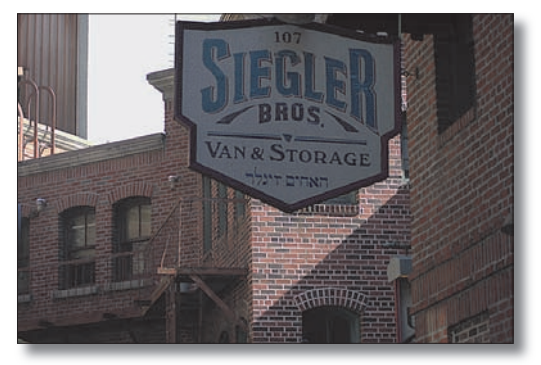

*Przed. Szyld na pierwszym planie jest zbyt ciemny, a ściana i okna budynku po lewej stronie wręcz toną w ciemnościach*

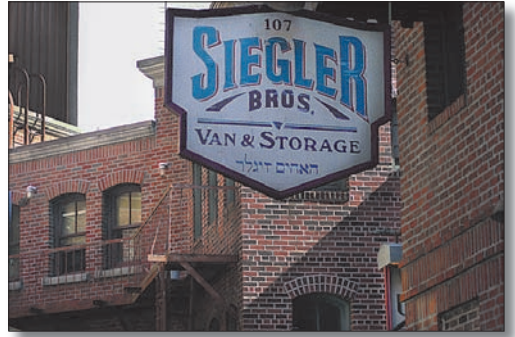

*Po. Szyld i ściana budynku po lewej stronie kadru zostały rozjaśnione, zaś blaszane drzwi w lewym górnym rogu i oświetlona ściana widoczna tuż pod szyldem — odrobinę przyciemnione*

# Natychmiastowe usuwanie efektu czerwonych oczu

Kiedy patrzę na cyfrowy aparat fotograficzny z lampą błyskową umiejscowioną bezpośrednio nad obiektywem, myślę sobie: "Oto zautomatyzowany sprzęt do produkcji zdjęć z efektem czerwonych oczu". Jeśli jesteś zawodowym fotografikiem, z pewnością nie masz zbyt często do czynienia z podobnym efektem na swoich zdjęciach, bo lampa w Twoim aparacie nie jest umieszczona tuż nad obiektywem — albo używasz oddzielnego flesza, trzymając go w ręku, albo korzystasz ze specjalistycznego oświetlenia studyjnego, albo też posługujesz się tuzinem innych wariackich sztuczek. Jednak nawet profesjonalista zazna (nie)przyjemności obcowania z efektem czerwonych oczu, jeśli weźmie do ręki kompaktowy, tani aparat cyfrowy. Zapoznajmy się więc z równie "kompaktową" techniką usuwania tego efektu z fotografii.

# Krok 1.

Otwórz plik z fotografią, na której pojawia się efekt czerwonych oczu (na przykładowym zdjęciu czerwonych źrenic "dorobił się" synek mojego kolegi, Eric).

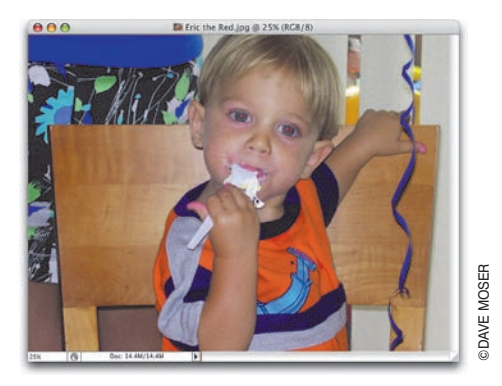

#### Krok 2.

Naciśnij klawisz *Z*, aby włączyć narzędzie *Zoom* (lupka), i powiększ fragment zdjęcia w taki sposób, by efekt czerwonych oczu był bardzo wyraźnie widoczny. Włącz narzędzie *Red Eye* (usuwanie efektu czerwonych oczu), korzystając z paska narzędzi Photoshopa — znajduje się ono pod ikoną narzędzia *Spot Healing Brush* (punktowy pędzel korygujący). Jeśli chcesz, narzędzie *Red Eye* (usuwanie efektu czerwonych oczu) można włączyć przy użyciu skrótu klawiaturowego — wystarczy nacisnąć *Shift+J* odpowiednią ilość razy.

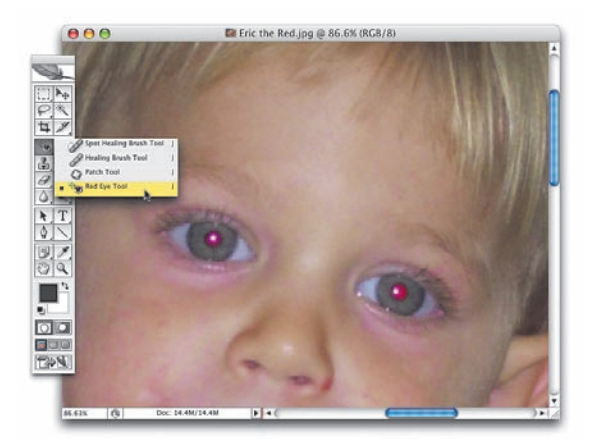

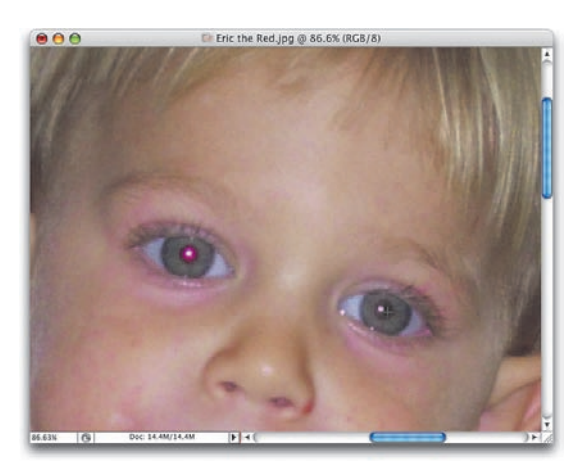

Trudno wyobrazić sobie narzędzie, które byłoby prostsze w użyciu. Wystarczy raz kliknąć zabarwioną na czerwono źrenicę, aby błyskawicznie usunąć niepożądany efekt (przykładowy rezultat działania tego narzędzia pokazany jest na rysunku obok). Działanie narzędzia *Red Eye* (usuwanie efektu czerwonych oczu) można porównać do działania innego spośród narzędzi Photoshopa — różdżki. Kliknięcie powoduje tutaj bowiem automatyczne zaznaczenie całego czerwonego fragmentu (i skorygowanie go). Jeśli za pierwszym razem nie udało Ci się uzyskać wystarczająco dobrych rezultatów, możesz dostosować

działanie narzędzia *Red Eye* (usuwanie efektu czerwonych oczu), korzystając z dwóch parametrów znajdujących się na pasku opcji: *Pupil Size* (wielkość źrenicy) i *Darken Amount* (intensywność przyciemniania).

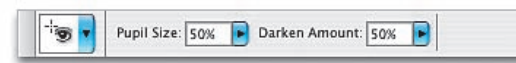

#### Krok 4.

Działanie parametru *Pupil Size* (wielkość źrenicy) można porównać do ustawienia *Threshold* (próg), dostępnego po wybraniu

narzędzia *Magic Wand* (różdżka). Im wyższa jest bowiem wartość tego parametru, tym szersze spektrum barw zostanie skorygowane podczas niwelowania efektu czerwonych oczu. Jeżeli zatem pierwsza próba nie spowodowała usunięcia całego czerwonego przebarwienia ze źrenicy, spróbuj zwiększyć wartość parametru *Pupil Size* (wielkość źrenicy). Drugi spośród parametrów działania omawianego narzędzia, *Darken Amount* (intensywność przyciemniania), określa przyciemnienie koloru, którym zastąpimy czerwień źrenicy. Standardowa wartość tego parametru wynosi 50% i zabarwia źrenicę na bardzo ciemny odcień szarości. Jeśli chcesz uzyskać jeszcze ciemniejszy (a być może nawet czarny) odcień źrenic, po prostu zwiększ wartość parametru *Darken Amount* (intensywność przyciemniania).

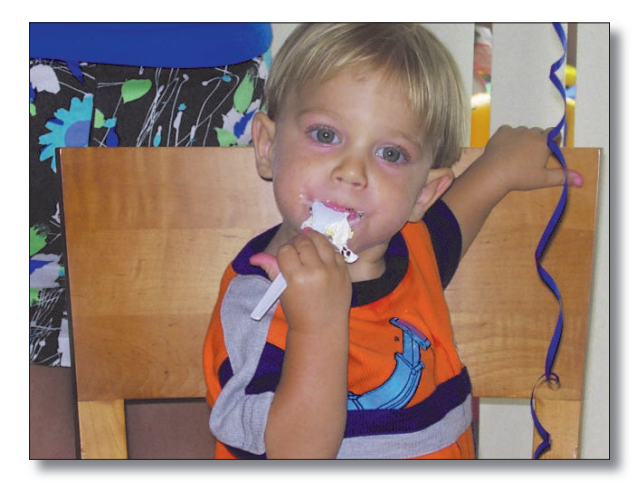

#### Krok 5.

Zakończ retusz zdjęcia, klikając narzędziem *Red Eye* (usuwanie efektu czerwonych oczu) źrenicę prawego oka Erica (w analogiczny sposób, w jaki kliknąłeś źrenicę jego lewego oka). Naciśnij *Ctrl+0* (Mac OS: *Command+0*), aby przywrócić standardowe powiększenie dokumentu, i oceń efekt swojej pracy.

# Korygowanie wad obiektywu

VI KO DI

### Problem 1. Zniekształcenia perspektywiczne Krok 1.

Pierwszy spośród niepożądanych efektów, którymi zajmiemy się w tym ćwiczeniu, to zniekształcenia perspektywy. Na przykładowym zdjęciu, pokazanym na rysunku obok, podstawy budynków wydają się mniejsze niż ich dachy (w szczególności dotyczy to budynku po lewej stronie). Całość sprawia wrażenie wesołej, nieco skrzywionej perspektywy rodem z kreskówek, jednak mój klient zupełnie nie miał poczucia humoru.

Jedną z nowości Photoshopa CS2 jest specjalny filtr obrazu, stanowiący w rzeczywistości bardzo uniwersalny zestaw różnych narzędzi, które umożliwiają skorygowanie najczęściej występujących zniekształceń zdjęć spowodowanych przez niedoskonałości układu optycznego aparatów fotograficznych. Wśród takich niepożądanych efektów wyróżnić można przede wszystkim zniekształcenia beczkowate i poduszkowe, błędy w odwzorowaniu perspektywy, aberrację chromatyczną i winietowanie. Co ciekawe, możliwość korygowania ostatniego z wymienionych problemów była dostępna już od pewnego czasu, lecz jedynie w przypadku zdjęć w formacie *RAW*. Odtąd można usuwać efekt winiety również w przypadku zwykłych fotografii w formacie *JPEG*.

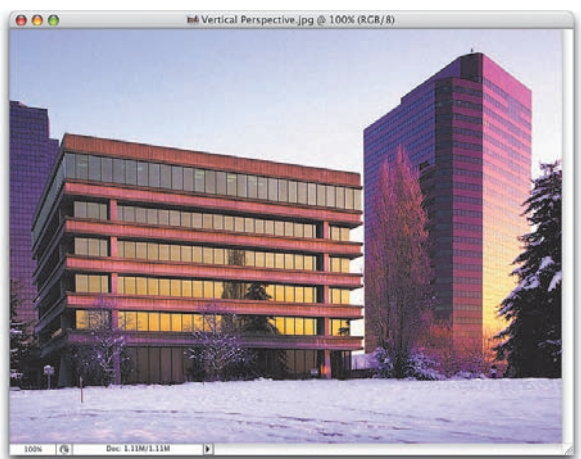

**©JUPITERIMAGES** ©JUPITERIMAGES

#### Krok 2.

Brak poczucia humoru klientów często zmusza do korygowania zdjęć. Tak będzie i tym razem — wybierz polecenie *Lens Correction*  (korygowanie wad obiektywu) z menu *Filter/ Distort* (filtr/zniekształć). Gdy pojawi się okno dialogowe *Lens Correction* (korygowanie wad obiektywu), wyłącz opcję *Show Grid* (pokaż siatkę), a następnie skieruj swój wzrok ku sekcji *Transform* (przekształć), znajdującej się w prawej dolnej części okna. Kliknij suwak parametru *Vertical Perspective* (perspektywa pionowa) i przeciągnij go w prawo, aż budynki nabiorą właściwych proporcji. Działanie filtra polega na proporcjonalnym zwężeniu

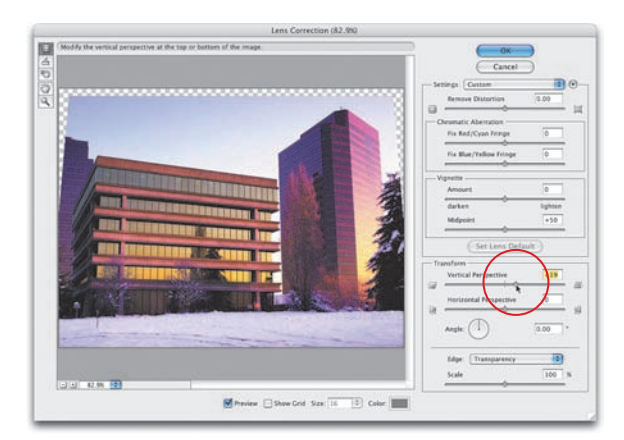

górnej części zdjęcia, co jednocześnie powoduje pojawienie się wąskich, pustych fragmentów obrazka wzdłuż górnej i bocznych krawędzi obszaru roboczego fotografii (fragmenty te wypełnione są biało-szarą szachownicą).

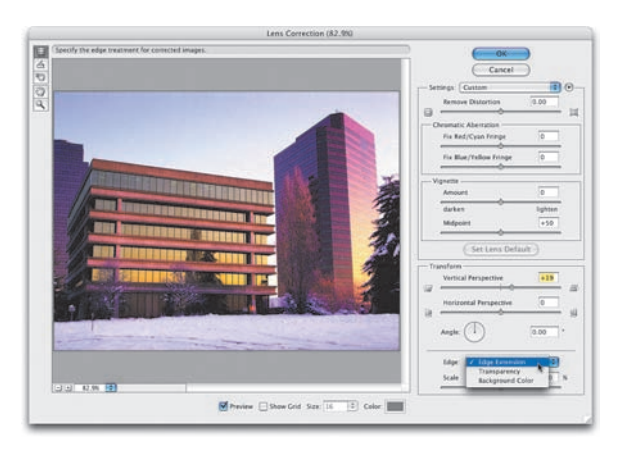

Istnieje oczywiście sposób na to, by poradzić sobie z pustymi fragmentami — służy do tego rozwijana lista *Edge* (krawędzie), znajdująca się w dolnej części sekcji *Transform* (przekształć). z listy tej wybierz opcję *Edge Extension* (wypełnij krawędzie), która umożliwia dobudowanie brakujących fragmentów na podstawie wyglądu krawędzi obrazka. Kliknij przycisk *OK*, aby zatwierdzić wybrane ustawienia. *Uwaga!* Niezależnie od tego, że opcja *Edge Extension* (wypełnij krawędzie) zazwyczaj dobrze radzi sobie z uzupełnieniem brakujących fragmentów zdjęcia, może się zdarzyć, że po zakończeniu

pracy z filtrem *Lens Correction* (korygowanie wad obiektywu) będziesz musiał poprawić sztucznie dorobione miejsca przy użyciu narzędzi *Clone Stamp*  (stempel) i *Healing Brush* (pędzel korygujący).

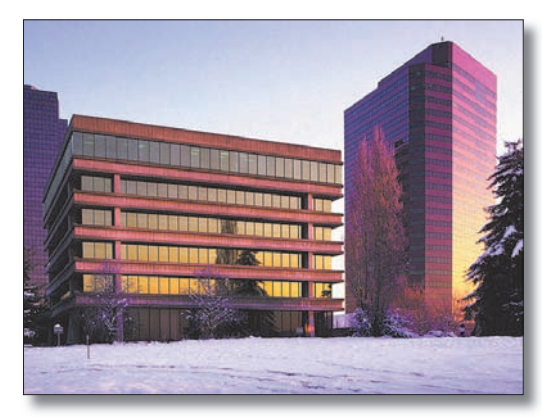

*Przed: podstawy budynków wydają się być mniejsze od ich dachów*

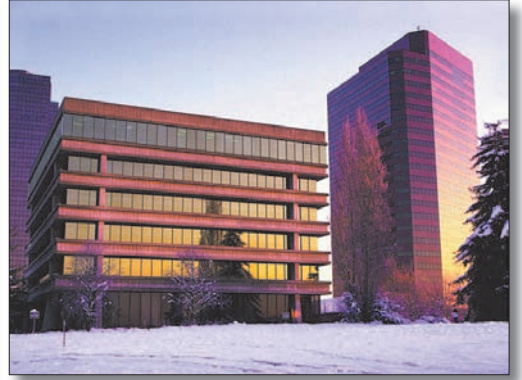

*Po: zniekształcenie perspektywy zostało skorygowane*

*ciąg dalszy na następnej stronie*

### Problem 2. Zniekształcenia beczkowate Krok 1.

Kolejne z typowych zniekształceń spowodowanych niedoskonałościami obiektywu aparatu to tak zwane zniekształcenia beczkowate. Polegają one na wybrzuszeniu i zaokrągleniu prostych krawędzi obiektów, szczególnie tych, które znajdują się blisko krawędzi zdjęcia. Z problemem tym rozprawimy się, ponownie korzystając z polecenia *Lens Correction* (korygowanie wad obiektywu),

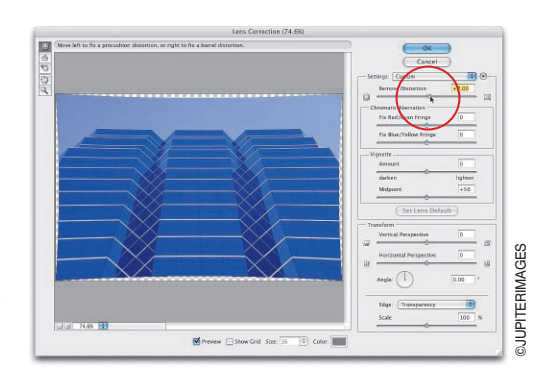

tym razem jednak posłużymy się suwakiem o nazwie *Remove Distortion* (usuń zniekształcenie), znajdującym się w prawej górnej części okna dialogowego tego polecenia. Kliknij i przeciągnij ten suwak w prawo, aby spowodować "wklęśnięcie" krawędzi zdjęcia i proporcjonalne przekształcenie znajdujących się na fotografii obiektów. Jeśli zamiast suwakiem wolisz posługiwać się narzędziami działającymi w "tradycyjny" sposób, włącz narzędzie *Remove Distortion* (usuń zniekształcenie), znajdujące się na samej górze paska narzędzi w oknie *Lens Correction* (korygowanie wad obiektywu), a następnie kliknij i przeciągnij do wnętrza zdjęcia w oknie podglądu. W analogiczny sposób można też usuwać zniekształcenia poduszkowate — wystarczy w tym celu kliknąć i przeciągnąć kursorem myszy od środka na zewnątrz fotografii. Krawędzie obrazu zostaną wówczas odpowiednio uwypuklone. Ponieważ jednak przy użyciu owego "tradycyjnego" narzędzia trudno jest uzyskać drobne, precyzyjne korekty tego typu zniekształceń, zachęcam Cię mimo wszystko do pozostania przy wspomnianym wcześniej suwaku.

#### Krok 2.

Po kliknięciu przycisku *OK*, wzdłuż krawędzi zdjęcia pojawią się puste przestrzenie, które należy wykadrować. Włącz zatem narzędzie *Crop* (kadrowanie), naciskając klawisz *C* i wykadruj zdjęcie w taki sposób, by brakujące krawędzie zostały obcięte. Przyznam, że ze względu na niewielki rozmiar zamieszczonych tutaj rysunków trudno jest dostrzec różnicę w wyglądzie przykładowych zdjęć, lecz z pewnością dostrzeżesz ją, samodzielnie korygując zniekształcenia fotografii.

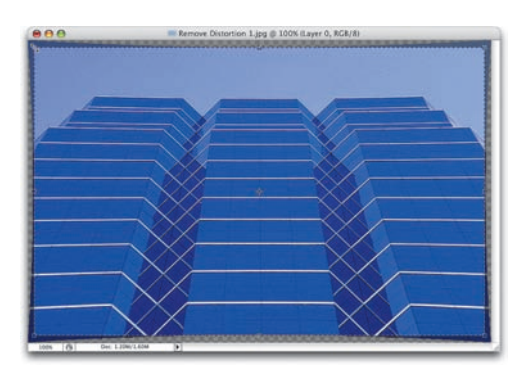

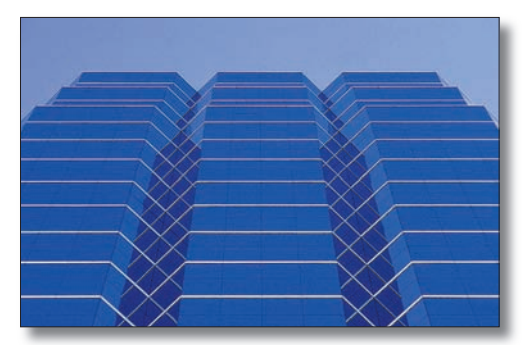

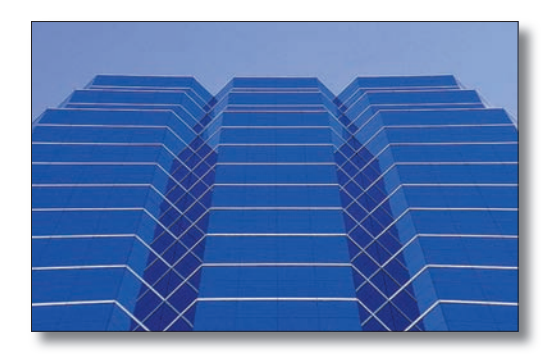

*Przed Po usunięciu zniekształceń beczkowatych*

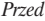

248 | Rozdział 8. | Na kłopoty... Bednarski. Jak radzić sobie z kłopotliwymi zdjęciami

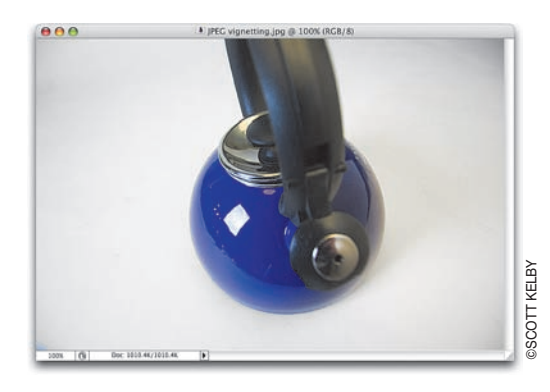

### Problem 3. Efekt winiety Krok 1.

Efekt winiety to często spotykany mankament, polegający na nadmiernym przyciemnieniu krawędzi zdjęcia. Można go jednak z łatwością zniwelować, posługując się poleceniem *Lens Correction* (korygowanie wad obiektywu).

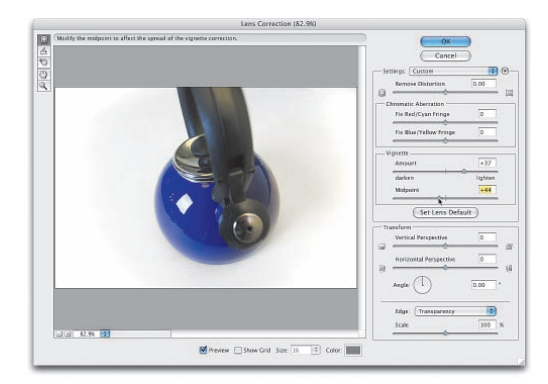

# Krok 2.

W sekcji *Vignette* (winieta) okna dialogowego *Lens Correction* (korygowanie wad obiektywu) przesuń suwak *Amount* (wartość) w prawo i obserwuj stopniowe rozjaśnianie krawędzi. Przerwij w momencie, gdy krawędzie będą wystarczająco jasne — na tyle jasne, by nie odróżniały się od pozostałej części fotografii. Suwak *Midtpoint* (punkt środkowy), znajdujący się tuż pod suwakiem *Amount* (wartość), umożliwia dopasowanie zasięgu retuszu. Na przykładowym zdjęciu musiałem nieznacznie zwiększyć ten zasięg,

przesuwając go trochę w lewo. Na koniec wystarczy kliknąć przycisk *OK*, aby zatwierdzić wybrane ustawienia. *Uwaga!* Posługując się parametrami zgromadzonymi w oknie *Lens Correction* (korygowanie wad obiektywu), można również korygować efekt aberracji chromatycznej. Ponieważ sposób postępowania w tym wypadku jest bardzo podobny do technik stosowanych w przypadku zdjęć w formacie *RAW*, opisałem je w ćwiczeniu "Korygowanie aberracji chromatycznej", w rozdziale 3.

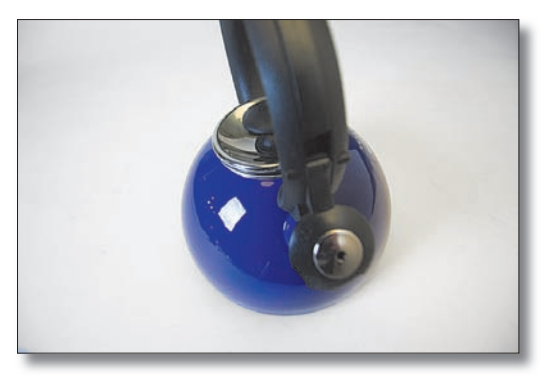

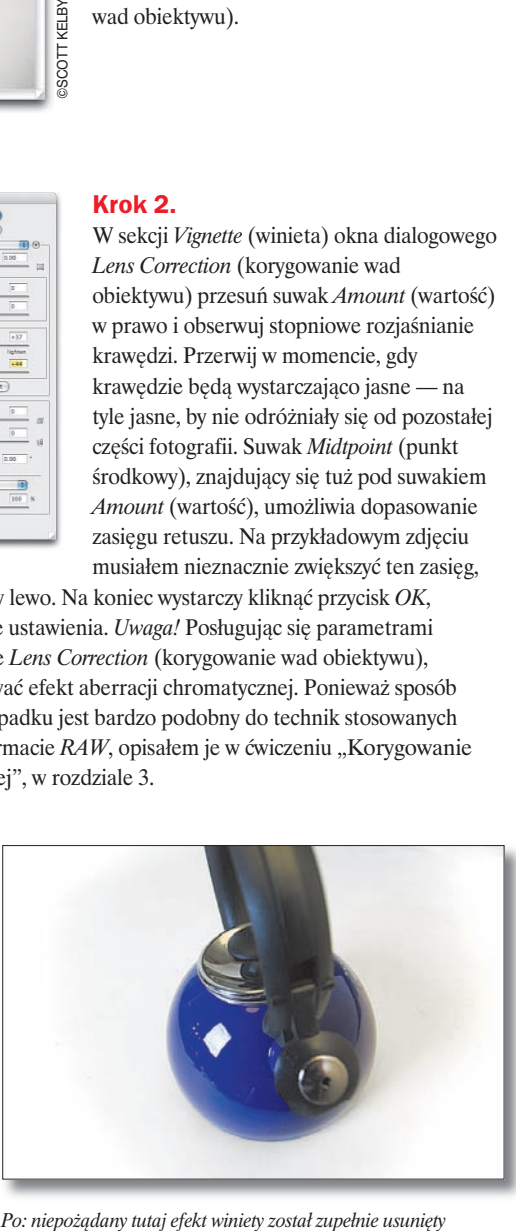

*Przed: krawędzie zdjęcia, a szczególnie jego narożniki, są mocno przyciemnione*

# Ratowanie rozmytych fotografii

To bardzo prosta sztuczka, która umożliwia uratowanie rozmytej fotografii przed skasowaniem, lecz zastrzegam z góry, że jej możliwości są poważnie ograniczone. Po pierwsze, uzyskane w rezultacie zdjęcie nadaje się co najwyżej do wysłania pocztą elektroniczną przyjaciołom i rodzinie, ostatecznie można uzyskać z niego odbitkę o wymiarach nie przekraczających 4×6 cali. Jeśli weźmiesz to pod uwagę, uzyskane efekty są rzeczywiście bardzo przyzwoite. Całość opiera się na słusznym skądinąd założeniu, że w mniejszym formacie wiele zdjęć wydaje się ostrzejszych niż w ich oryginalnej wielkości (najłatwiej się o tym przekonać, patrząc na wyświetlacz LCD Twojego aparatu — nawet zupełnie nieostre zdjęcia wydają się na nim bardzo wyraźne. Smutna prawda wychodzi na jaw dopiero po wczytaniu zdjęcia do Photoshopa).

# Krok 1.

Wczytaj rozmyte zdjęcie, które chciałbyś poprawić. Przykładowe zdjęcie, pokazane na rysunku obok, skopiowałem wprost z karty wyjętej z aparatu.

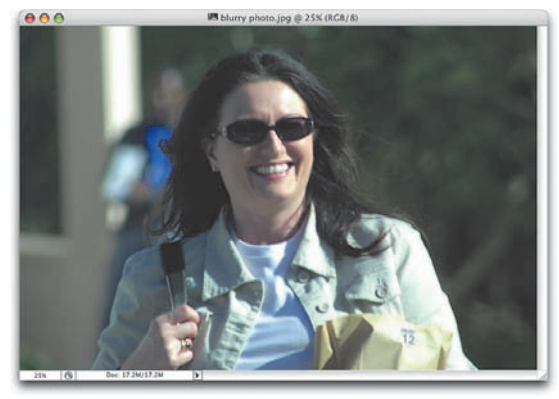

SCOTT KELBY ©SCOTT KELBY

# Krok 2.

Wybierz polecenie *Image Size* (wielkość obrazka) z menu *Image* (obrazek). Nawiasem mówiąc, polecenie to nareszcie "dorobiło się" w Photoshopie CS2 własnego, standardowego skrótu klawiaturowego — jest to skrót *Ctrl+Alt+I* (Mac OS: *Command+Option+I*). Gdy pojawi się okno dialogowe tego polecenia, zmniejsz rozdzielczość fotografii z 300 do 72 ppi, pozostawiając jednocześnie jej początkowe wymiary w calach (a zatem, w opisywanym przykładzie, po zmniejszeniu rozdzielczości

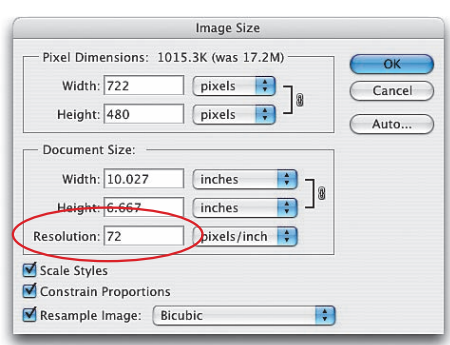

zdjęcie nadal miałoby na wydruku nieco ponad 10 cali szerokości). *Uwaga!* Jeśli zdjęcie od samego początku miało rozdzielczość 72 ppi, to oczywiście nie musisz niczego zmieniać. Przepraszam, musiałem to napisać!

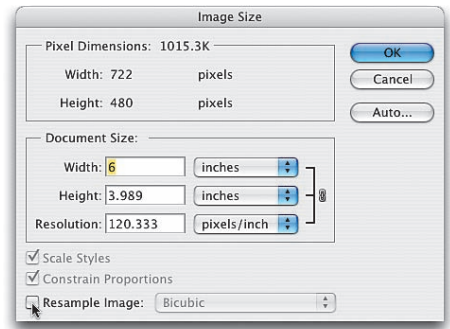

Jeśli chcesz uzyskać rozdzielczość odpowiednią do wydrukowania zdjęcia na drukarce atramentowej, ponownie wydaj polecenie *Image Size* (wielkość obrazka). Usuń zaznaczenie pola *Resample Image*  (metoda ponownego próbkowania) i zmniejsz wartość parametru *Width* (szerokość) do 6 cali (co w efekcie spowoduje zmniejszenie obrazka na wydruku do wielkości 6×4 cale, przy rozdzielczości 120 ppi).

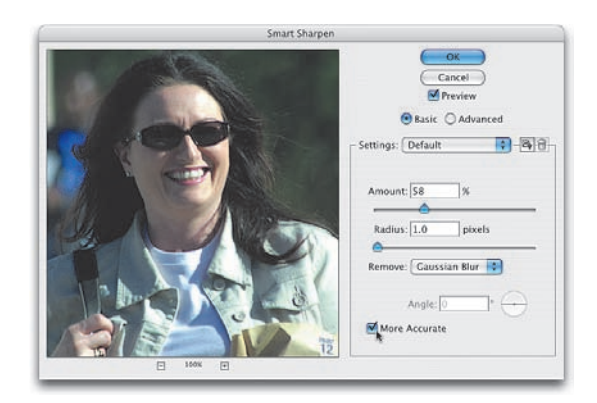

# Krok 4.

Nadszedł czas na zastosowanie filtra *Smart Sharpen* (inteligentne wyostrzanie), który potrafi czynić cuda. Wybierz polecenie *Smart Sharpen* (inteligentne wyostrzanie) z menu *Filter/Sharpen* (filtr/wyostrzanie). Gdy pojawi się okno dialogowe tego polecenia, zmień wartość parametru *Amount* (wartość) na 58%, pozostaw wartość parametru *Radius*  (promień) wynoszącą 1 piksel i upewnij się, że z listy rozwijanej *Remove* (usuń) wybrana została opcja *Gaussian Blur* (rozmycie gaussowskie). Na koniec zaznacz pole opcji *More Accurate* (dokładniej) i kliknij przycisk

*OK*, aby poddać zdjęcie pierwszej fazie wyostrzania. Zaraz później naciśnij *Ctrl+F* (Mac OS: *Command+F*), aby nałożyć filtr *Smart Sharpen* (inteligentne wyostrzanie) raz jeszcze; przy użyciu tych samych ustawień. Zwykle dopiero druga faza wyostrzania przynosi oczekiwane rezultaty.

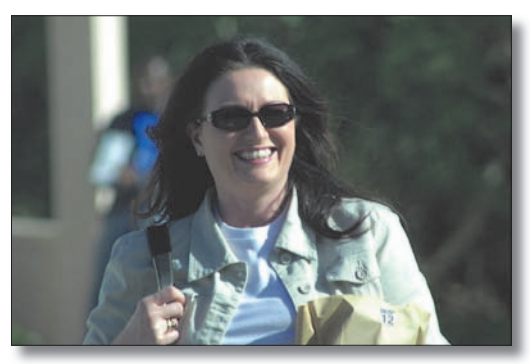

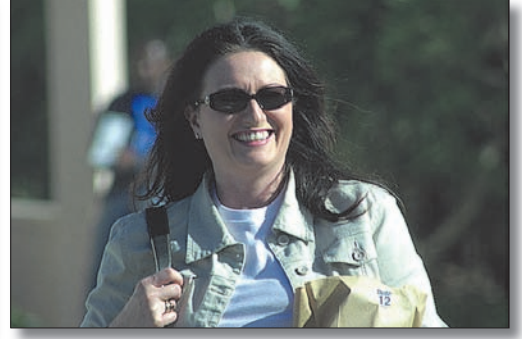

*Przed: to zdjęcie nadawało się do skasowania Po: dzięki algorytmom wyostrzającym polecenia Smart Sharpen (inteligentne wyostrzanie) zdjęcie zostało uratowane*

# Korekta zniekształceń trapezoidalnych

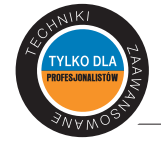

Zniekształcenia geometryczne obrazu są szczególnie wyraźnie widoczne w fotografiach budynków lub innych wysokich obiektów — wygląda to tak, jak gdyby obiekty te oddalały się od widza (na przykład dachy budynków sprawiają wrażenie węższych niż ich podstawy). Wprawdzie narzędzie *Crop* (kadrowanie) wyposażone jest w opcje umożliwiające kadrowanie z jednoczesnym korygowaniem tego typu zniekształceń perspektywy, ale nie polecam korzystania z niego w takich przypadkach. Korekta tą metodą przypomina zgadywankę, bo użytkownik nie ma możliwości uzyskania podglądu efektu swoich zabiegów. Zamiast tego wypróbuj poniższą metodę.

#### Krok 1.

Otwórz plik z fotografią, na której widoczne są zniekształcenia geometryczne (na przykład taką jak na rysunku obok. Wykonana została ona obiektywem szerokokątnym, przez co wieże tego starego kościoła wydają się odchylać w kierunku "od oglądającego").

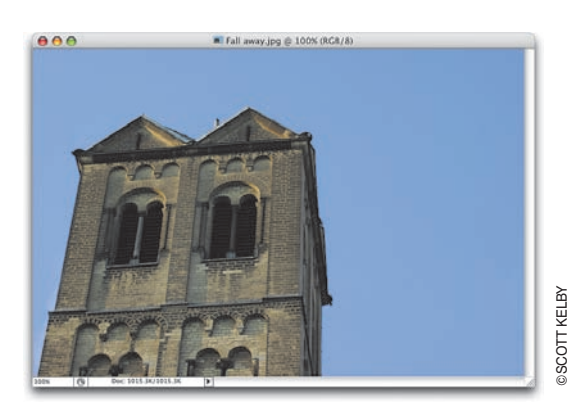

#### Krok 2.

Naciśnij *Ctrl+R* (Mac OS: *Command+R*), aby w oknie dokumentu wyświetlić miarki. Powiększ okno dokumentu, przeciągając myszą jego prawy dolny róg. Wokół fotografii pojawi się szara, pusta przestrzeń otaczająca właściwy obszar roboczy zdjęcia. Naciśnij *Ctrl+A* (Mac OS: *Command+A*), aby zaznaczyć całą fotografię, a następnie wydaj polecenie *Free Transform* (przekształć swobodnie) korzystając ze skrótu *Ctrl+T* (Mac OS: *Command+T*). Kliknij punkt obrotu, znajdujący się w środku ramki przekształcenia, i przeciągnij go na sam dół tej ramki, do miejsca, w którym znajduje się środkowy punkt kontrolny jej dolnej krawędzi.

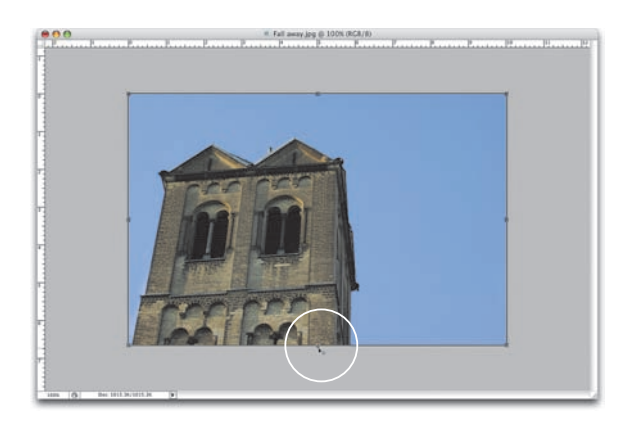

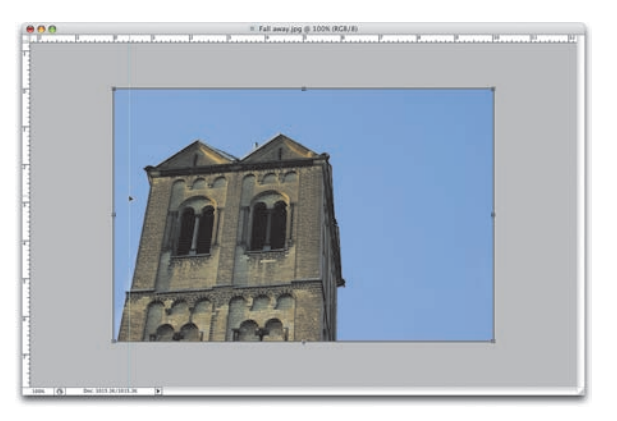

Kliknij lewą (pionową) miarkę i przeciągnij z niej do okna dokumentu linię pomocniczą (pomoże nam ona skorygować perspektywę zdjęcia). Na przykładowym zdjęciu, pokazanym na rysunku obok, linię pomocniczą umieściłem tuż obok lewej krawędzi budynku. Dopiero po dodaniu linii możesz przekonać się, jak bardzo zniekształcona została perspektywa budynku i przekonać się, że jej korekta jest niezbędna.

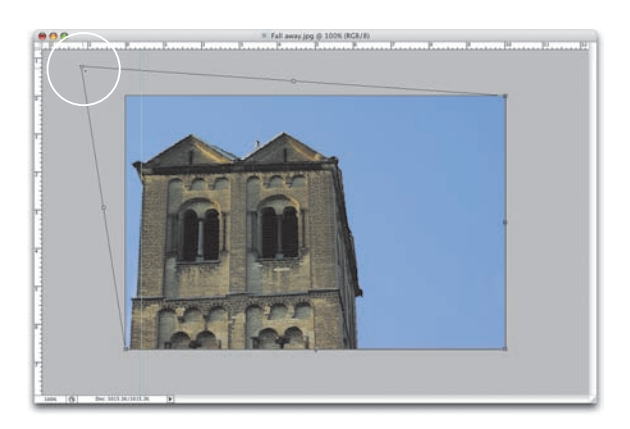

# Krok 4.

Kiedy linia pomocnicza znajdzie się już we właściwym miejscu, naciśnij i przytrzymaj klawisz *Ctrl* (Mac OS: *Command*), po czym przeciągnij punkt kontrolny w lewym górnym rogu ramki przekształcenia w taki sposób, by lewa krawędź wieży w przybliżeniu pokryła się z tą linią. Już jest lepiej, lecz jeśli przyjrzysz się gzymsom dzielącym kolejne piętra wieży, przekonasz się, że zniekształcenia nadal są obecne.

*ciąg dalszy na następnej stronie*

#### Krok 5.

Aby pozbyć się tych zniekształceń, kliknij punkt kontrolny znajdujący się w prawym dolnym rogu ramki przekształcenia i przeciągnij go odrobinę w dół — pamiętaj o przytrzymaniu klawisza *Ctrl* (Mac OS: *Command*). Być może konieczne okaże się również nieznaczne przesunięcie prawego górnego narożnika ramki.

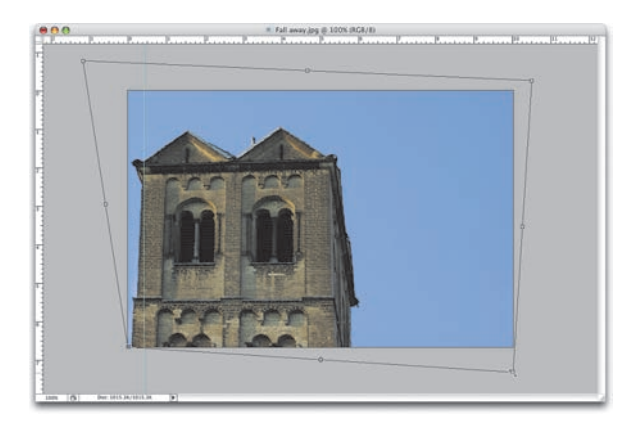

# Krok 6.

Tego typu operacje powodują niekiedy, że budynek zaczyna wyglądać na nieco "zwinięty" i "przykurczony" (to moja oficjalna terminologia techniczna). Możesz zatem zwolnić klawisz *Ctrl* (Mac OS: *Command*), a następnie kliknąć środkowy punkt na górnej krawędzi obwiedni i przeciągnąć go delikatnie w górę, rozciągając tym samym fotografię i "rozkurczając" ją (znów bardzo fachowe słownictwo).

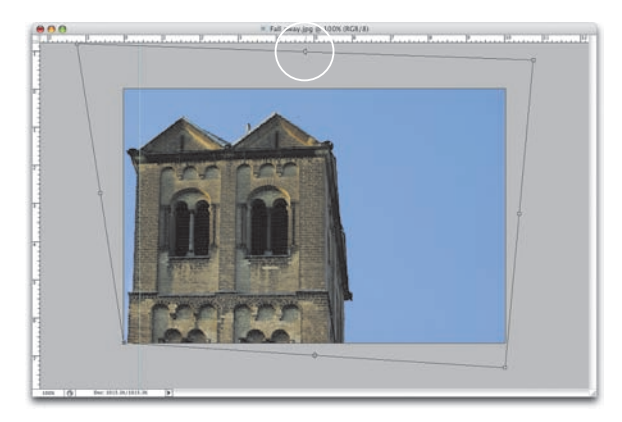

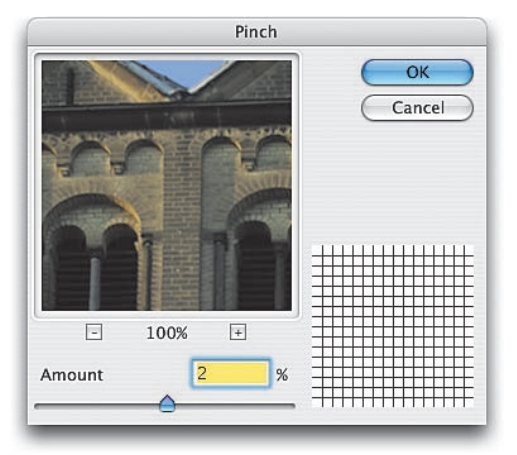

#### Krok 7.

Kiedy uznasz, że zdjęcie prezentuje się już dobrze, naciśnij klawisz *Enter* (Mac OS: *Return*), aby zatwierdzić przekształcenie. *Uwaga!* Dzięki temu, że korygujemy zniekształcenia geometryczne zdjęcia w opisywany tu sposób, uzyskujemy podgląd końcowego rezultatu naszych działań — jest to coś, czego nie da się uzyskać przy użyciu narzędzia *Crop* (kadrowanie). Jeśli po wykonaniu dotychczasowych korekt

budynek wygląda na "zaokrąglony" lub "napuchnięty" (rozkręcam się!), możesz naprawić te mankamenty, posługując się filtrem *Pinch* (ściśnięcie) — znajdziesz go w menu *Filter/Distort* (filtr/zniekształć).

W oknie dialogowym z ustawieniami filtru przeciągnij suwak *Amount* (wartość) w taki sposób, aby wskazywał wartość 0%. Następnie zacznij powoli przesuwać go w prawą stronę (zwiększając siłę oddziaływania filtru), cały czas nie spuszczając oczu z okna podglądu. Zwiększaj wartość filtru do momentu, aż budynek zacznie wyglądać poprawnie (w przypadku rozpatrywanego tutaj zdjęcia wystarczyło zwiększyć wartość tego parametru do 2%). Gdy skończysz, kliknij przycisk *OK*, aby zakończyć operację korygowania zniekształceń geometrycznych fotografii.

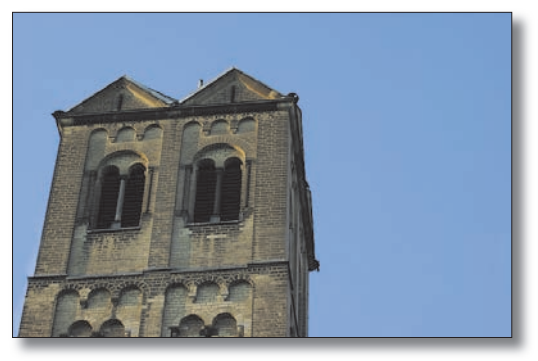

*Na oryginalnej fotografii wieża wydaje się "uciekać" od odbiorcy Ta sama fotografia po skorygowaniu zniekształceń perspektywy* 

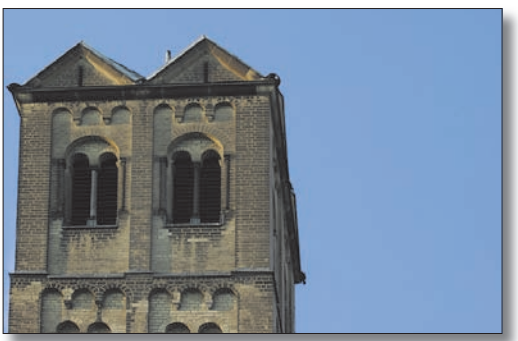

*(znanych też jako zniekształcenia trapezoidalne)*